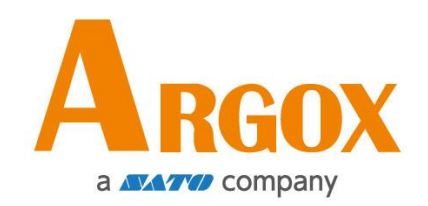

## **D2 Yazıcı**

## **Kullanıcı Kılavuzu**

D2 250 / D2 350

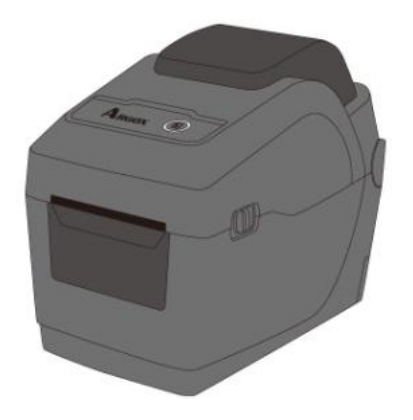

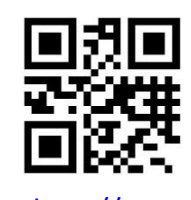

http://www.argox.com service@argox.com V1.3-10-15-2020

### **FCC ID**

Bir ev ortamında bu ürün, kullanıcının yeterli tedbirleri almasını gerekli kılabilecek parazitlere neden olabilir.

### **FCC Uyarısı**

Bu ekipman, test edilmiş ve FCC Kuralları bölüm 15 uyarınca bir Sınıf A dijital cihaza yönelik sınırlara uygun olduğu tespit edilmiştir. Bu sınırlar, ekipmanın bir şirket ortamında çalıştırıldığında meydana gelebilecek zararlı parazite karşı makul bir koruma sağlamak üzere tasarlanmıştır. Bu ekipman, radyo frekansı enerjisi üretmektedir, kullanmaktadır ve yayabilmektedir, ve bu kılavuzda yer alan talimatlara uygun olarak kurulmaması ve kullanılmaması halinde, telsiz iletişimlerinde zararlı parazitlere neden olabilir. Bu ekipmanın bir konut bölgesinde kullanılması, kullanıcının masrafları kendisine ait olacak şekilde paraziti düzeltmesinin gerekli olabileceği zararlı bir parazitin meydana gelmesine neden olabilir.

### **Opsiyonel RF Modülüne İlişkin FCC Beyanı**

Bu cihaz, kontrolsüz bir ortam için belirlenmiş olan RF radyasyonuna maruz kalma sınırlarına uygundur.

Bu verici için kullanılan anten, tüm insanlardan en az 20 cm uzaklığa yerleştirilmelidir ve bir başka anten veya verici ile birlikte yerleştirilmemeli veya çalıştırılmamalıdır.

### **Bluetooh/Kablosuz LAN İletişimi**

#### Uyum Beyanı

Bu ürünün, ülkenizdeki veya bölgenizdeki ilgili telsiz paraziti yönetmeliklerine uyumlu olduğu onaylanmıştır. Uyumun devam etmesini sağlamak üzere, aşağıda belirtilenleri yapmayınız:

- ∙ Bu ürünü sökmeyiniz veya değiştirmeyiniz.
- ∙ Bu ürünün üzerinde bulunan sertifika etiketini (seri numarası mührü) çıkartmayınız.

Bu ürünün mikrodalga ve/veya diğer Kablosuz LAN ekipmanlarının yanında veya statik elektrik ya da telsiz parazitinin bulunduğu yerlerde kullanılması, iletişim mesafesini kısaltabilir veya iletişimi devre dışı bırakabilir.

### **UYARI**

Uyumdan sorumlu tarafça onaylanmayan değişiklikler veya modifikasyonlar, kullanıcının ekipmanı çalıştırma yetkisini geçersiz kılabilir.

(sadece ABD için)

### **Sorumluluk Reddi**

Argox Corporation, şirketin yayınlamış olduğu teknik özelliklerin ve kılavuzların doğru olmasını sağlayacak tedbirleri almaktadır, ancak hatalar meydana gelebilir. Argox, söz konusu hataları düzeltme hakkını saklı tutmaktadır ve bu hatalar neticesinde ortaya çıkabilecek yükümlülükleri reddetmektedir. Söz konusu hasarların meydana gelme olasılığı konusunda Argox'a bilgi verilmiş olsa dahi Argox veya ürünün (donanım ve yazılım dahil) oluşturulması, üretimi veya teslimatında yer alan herhangi bir kişi, bu ürünün kullanımından veya kullanımının ya da kullanılamamasının sonucundan ortaya çıkan her türlü hasardan (sınırlı kalmamak kaydıyla ticari kar kaybı, iş kesintisi, ticari bilgi kaydı veya diğer maddi zararlardan kaynaklı hasarlar) yükümlü olmayacaktır.

### **İkaz**

Uyumdan sorumlu tarafça onaylanmayan değişiklikler veya modifikasyonlar, kullanıcının ekipmanı çalıştırma yetkisini geçersiz kılabilir.

# İçindekiler

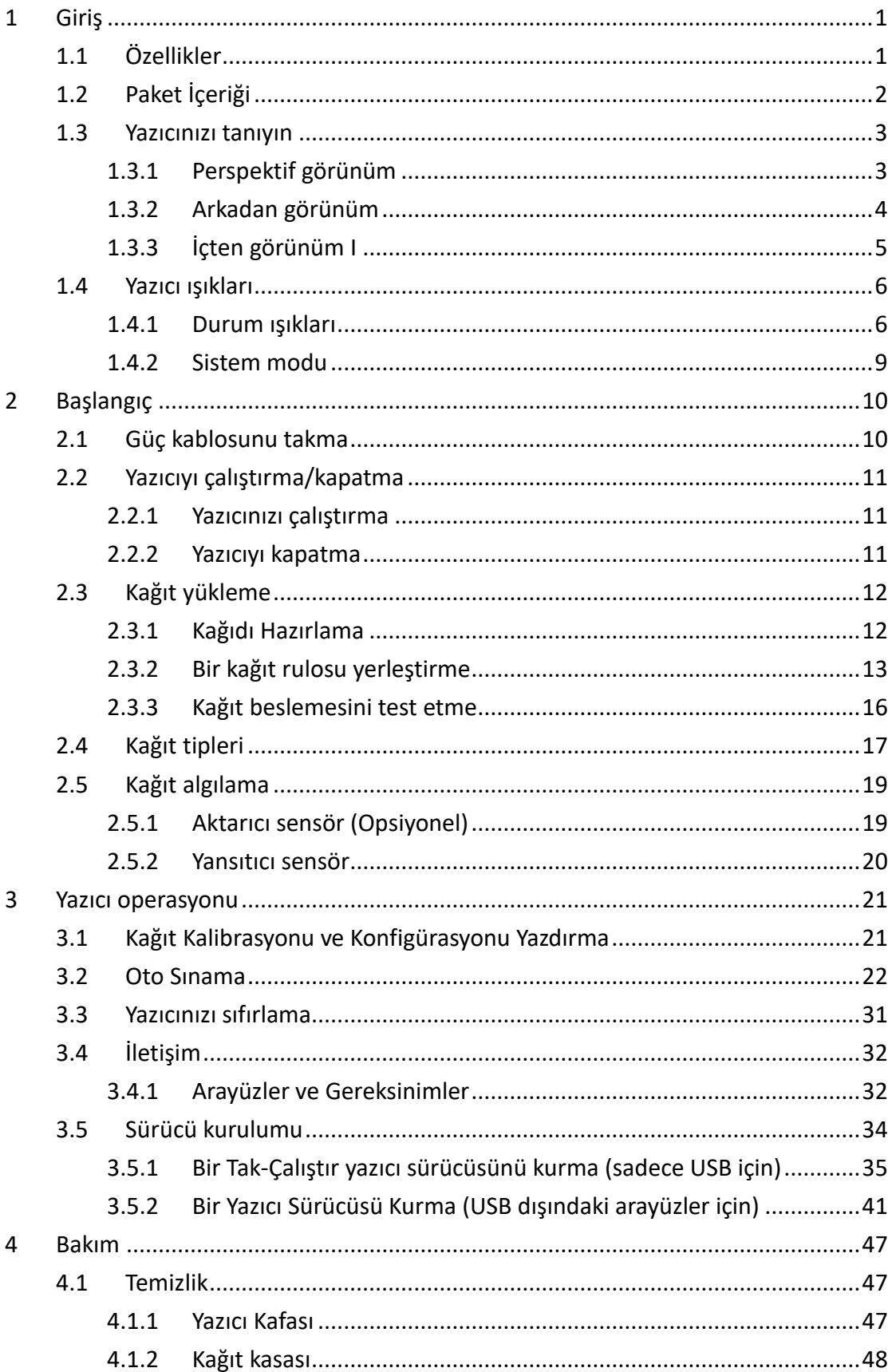

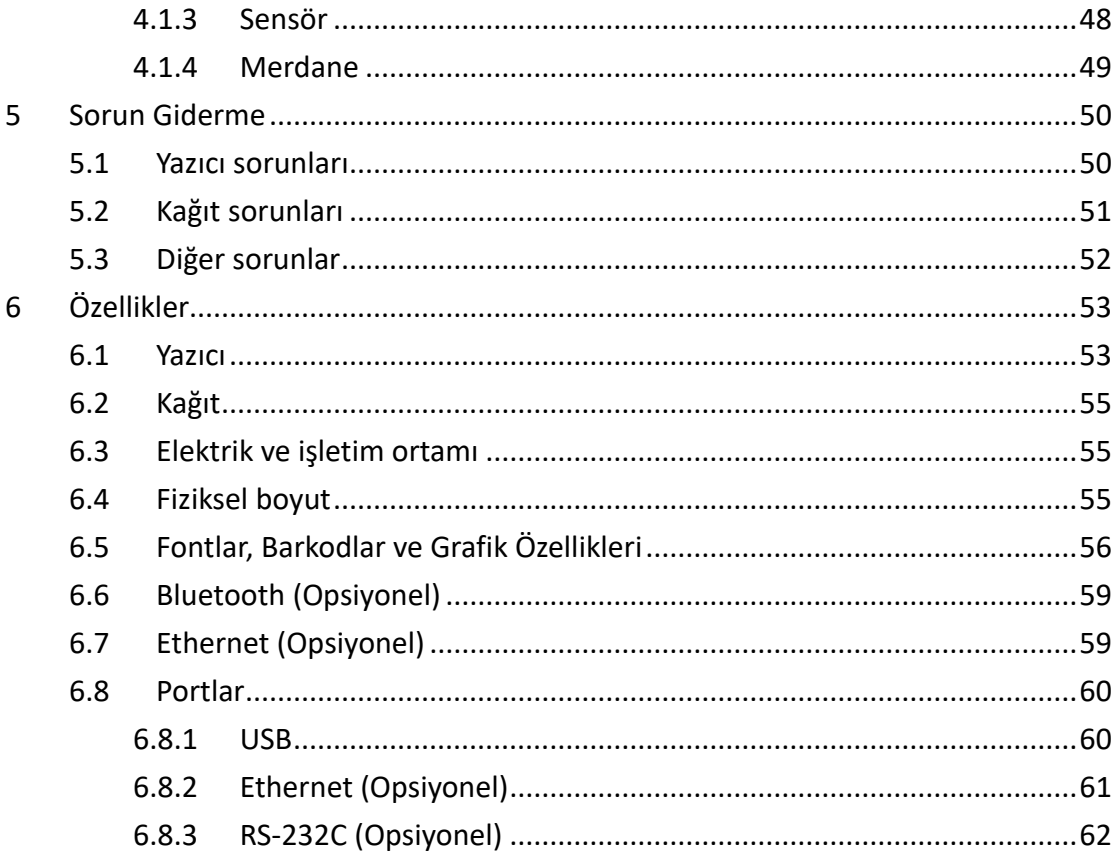

# **1 Giriş**

Bir Argox D2 Serisi endüstriyel barkod yazıcısı satın aldığınız için teşekkür ederiz. Bu kılavuz, yazıcınızı nasıl kuracağınız ve çalıştıracağınız, nasıl kağıt yükleyebileceğiniz ve yaygın sorunları nasıl çözebileceğiniz konusunda bilgiler vermektedir. Çizimler, yazıcıyı hızlı bir şekilde öğrenmenize yardımcı olmak üzere sunulmuştur.

## **1.1 Ö zellikler**

### ■ **Kapalı tasarım, kolay yükleme:**

D2 serisi, kullanıcıların kapağı kolayca açmasını ve kağıt yüklemesini sağlayan bir kullanıcı dostu kapaklı tasarıma sahiptir.

### ■ **Küçük boyut:**

Az alan kaplayan tasarıma sahip küçük D2 serisi, dar alanlara sığar ve çok çeşitli uygulamaları destekler.

### ■ **Arttırılmış bağlanabilirlik**

D2 serisinde USB host ve USB cihazı bulunmaktadır ve Ethernet/RS232, Wi-Fi ve Bluetooth ile genişletilebilir.

# **1.2 Paket İçeriği**

Aşağıda belirtilen tüm parçaların paketinizin içerisinde yer aldığından emin olunuz.

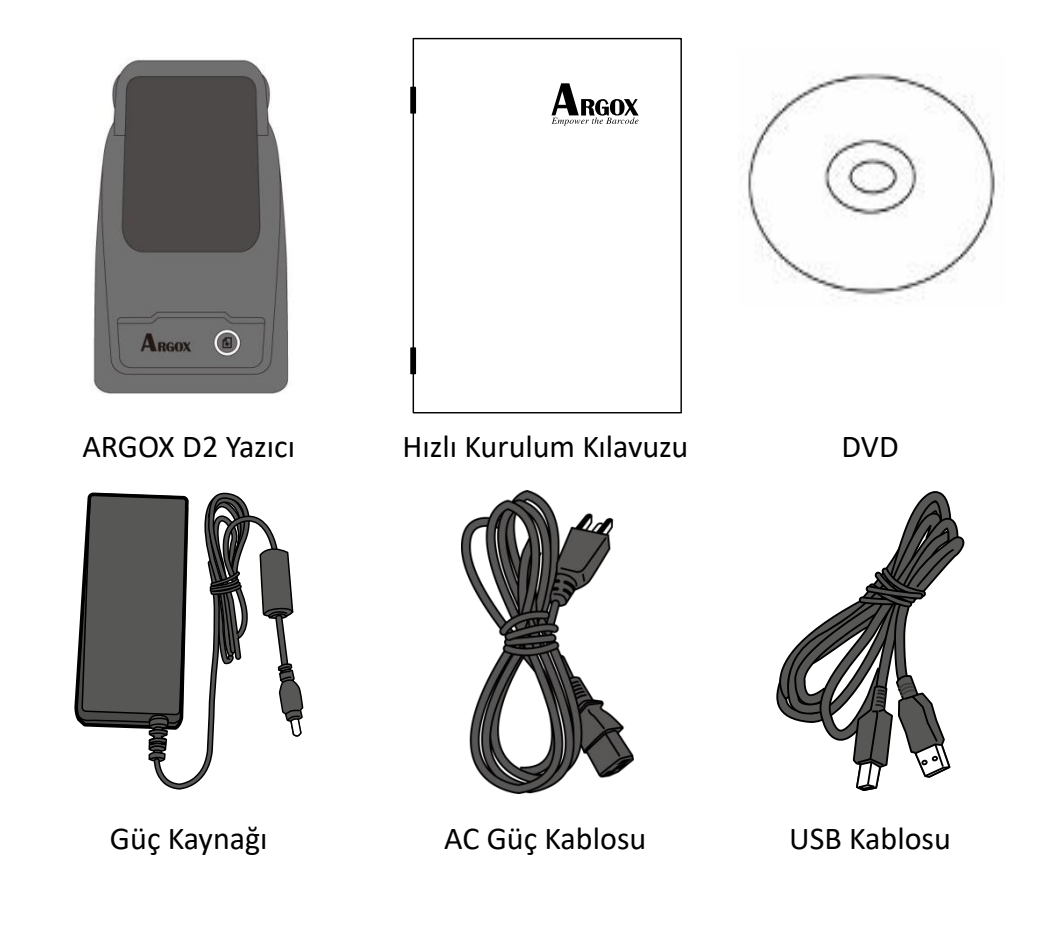

Yazıcıyı aldığınızda, paketini hemen açınız ve sevkiyat sırasında hasar görüp görmediğini kontrol ediniz. Herhangi bir hasar görmeniz durumunda, nakliye şirketi ile iletişime geçiniz ve bir hak talebinde bulununuz. Argox, sevkiyat sırasında meydana gelen hasarlardan sorumlu değildir. Nakliye şirketinin incelemesi için tüm paket materyallerini saklayınız.

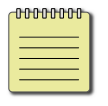

**Not** Bir parçanın eksik olması halinde yerel satıcınız ile görüşünüz.

## **1.3 Yazıcınızı tanıyın**

## **1.3.1 Perspektif görünüm**

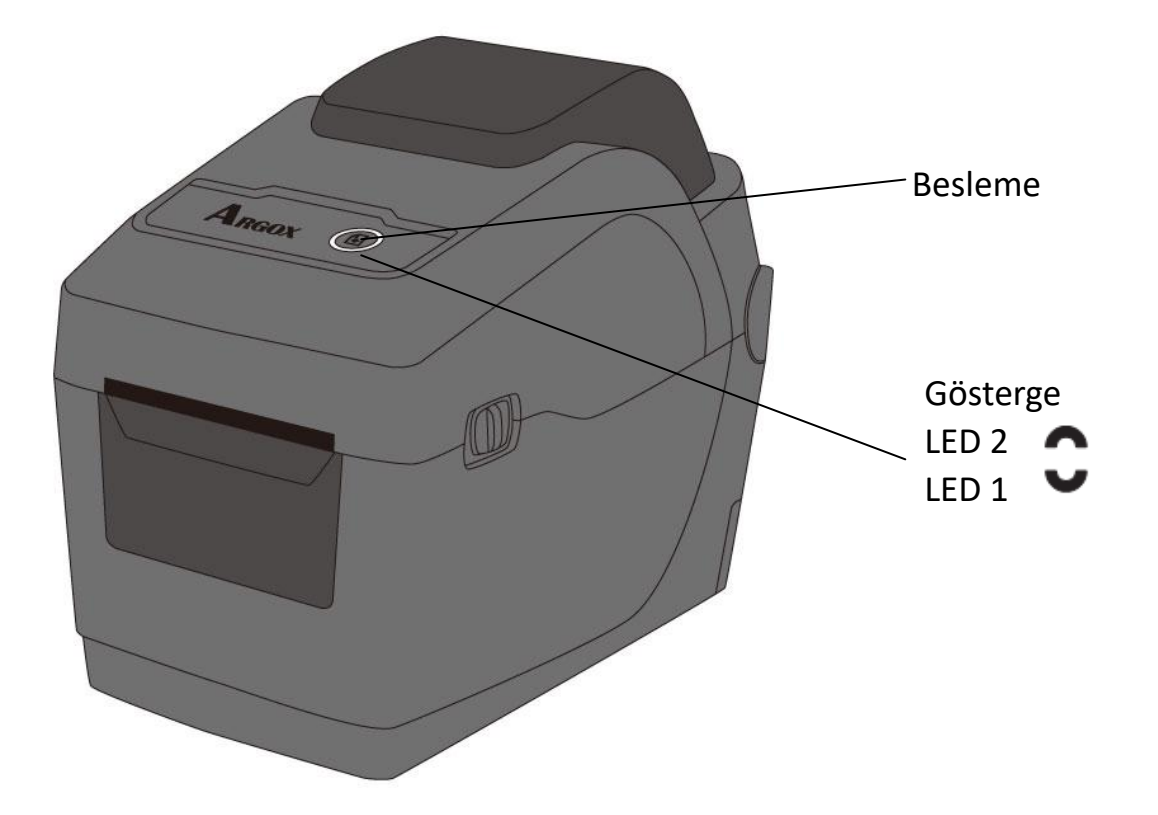

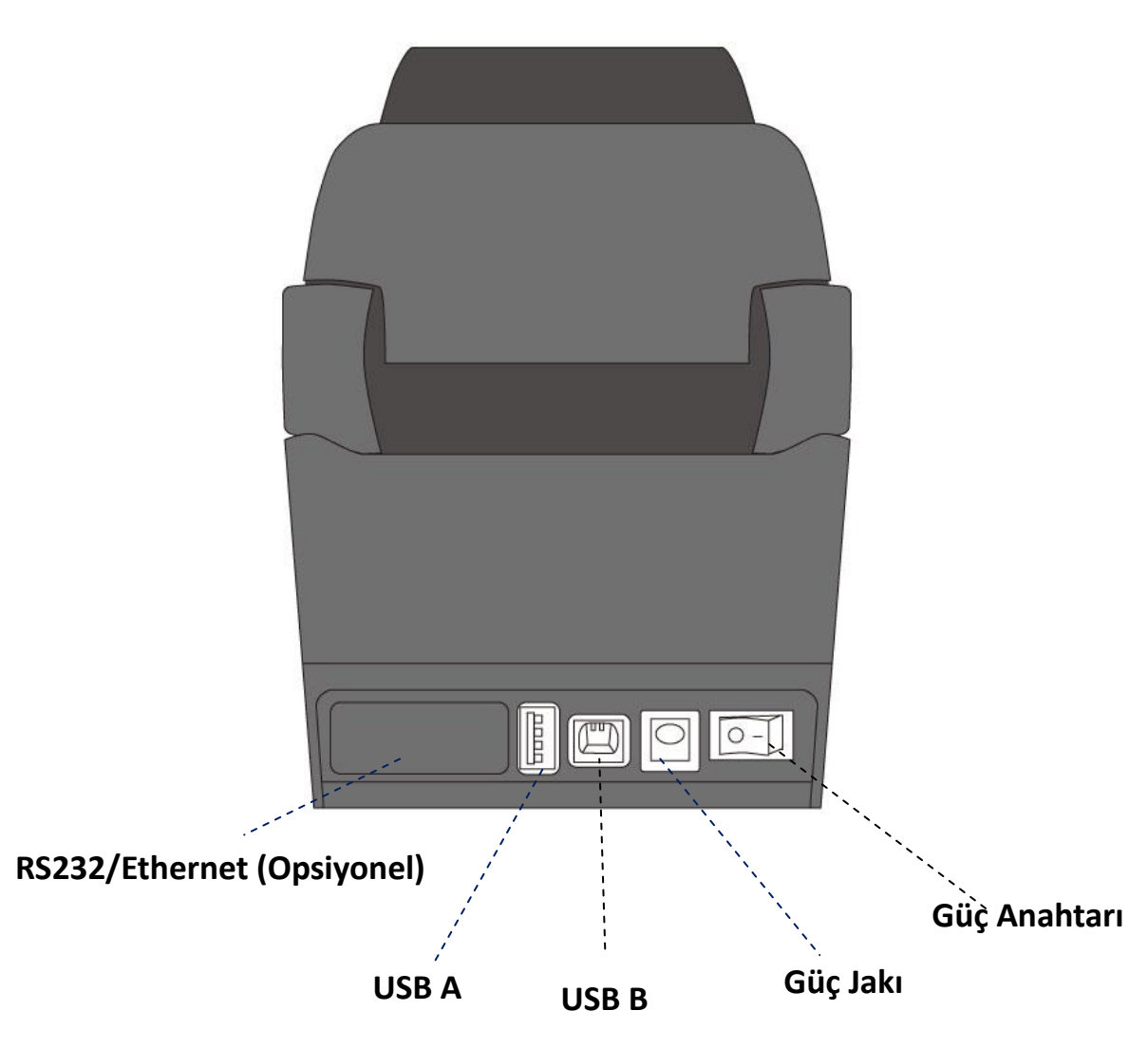

### **1.3.2 Arkadan görünüm**

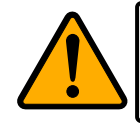

**İkaz** Yaralanmayı önlemek için, Üst Kapağı açarken veya kapatırken parmağınızı Kağıt Yuvasına sıkıştırmamaya dikkat ediniz.

## **1.3.3 İçten görünüm I**

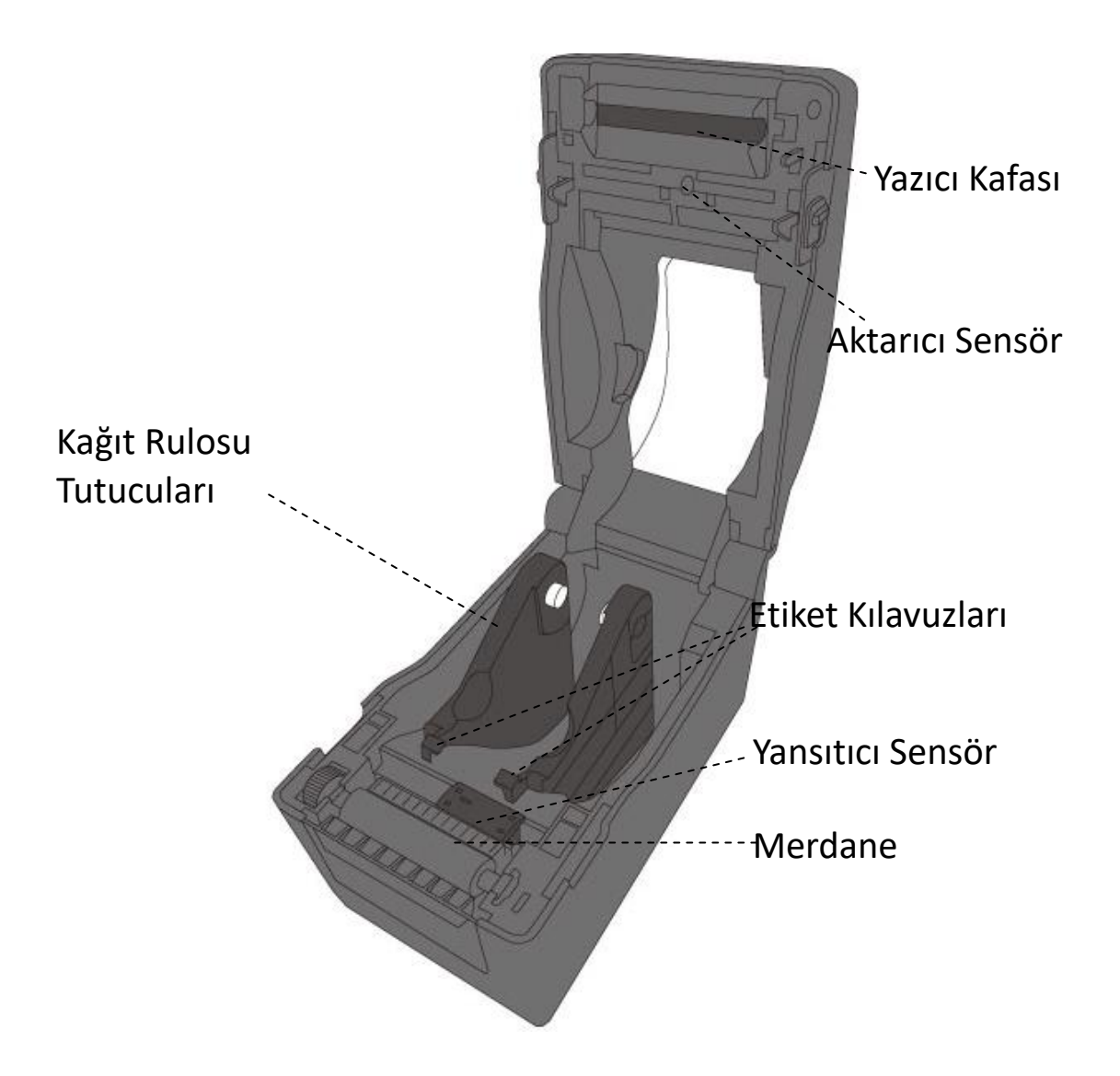

## **1.4 Yazıcı ışıkları**

Yazıcının durumunu gösteren iki adet LED ışık bulunmaktadır. Üstteki ışık LED2 olarak tanımlanır. LED1, LED2 ve Besleme sembolünün altındadır.

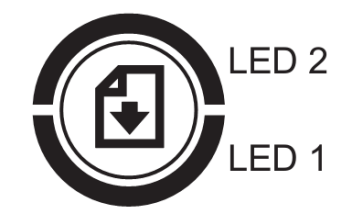

### **1.4.1 Durum ışıkları**

Durum ışıkları, yazıcının durumunu kontrol etmenize yardımcı olur. Aşağıda yer alan tablolar, durum ışıklarının yanıp sönme hızını ve bunların belirttiği durumları göstermektedir.

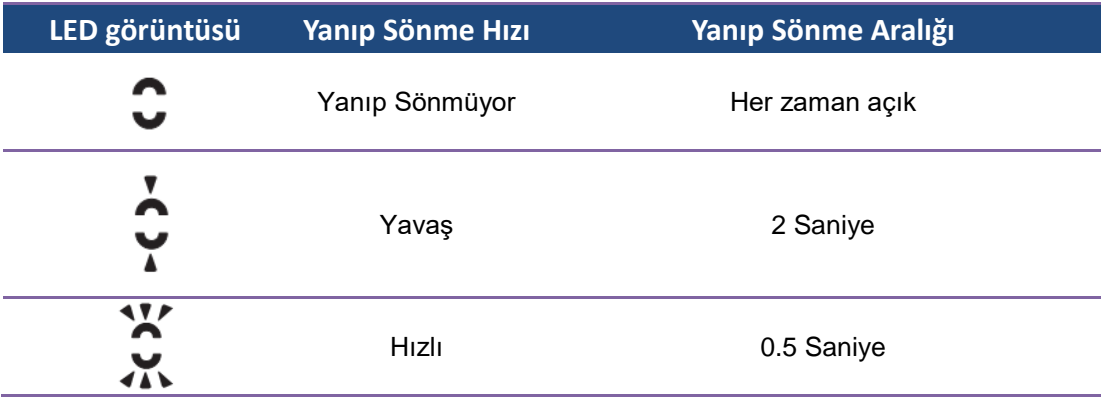

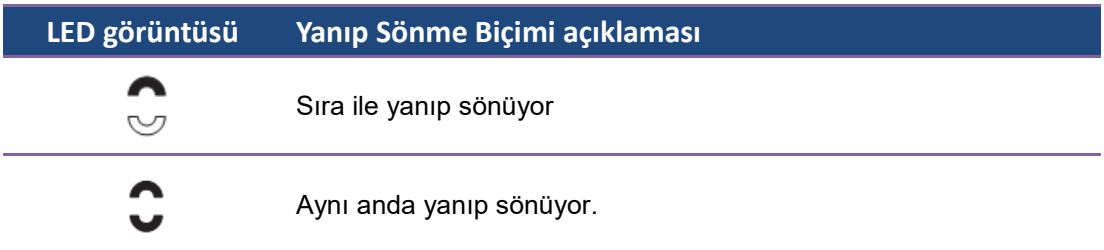

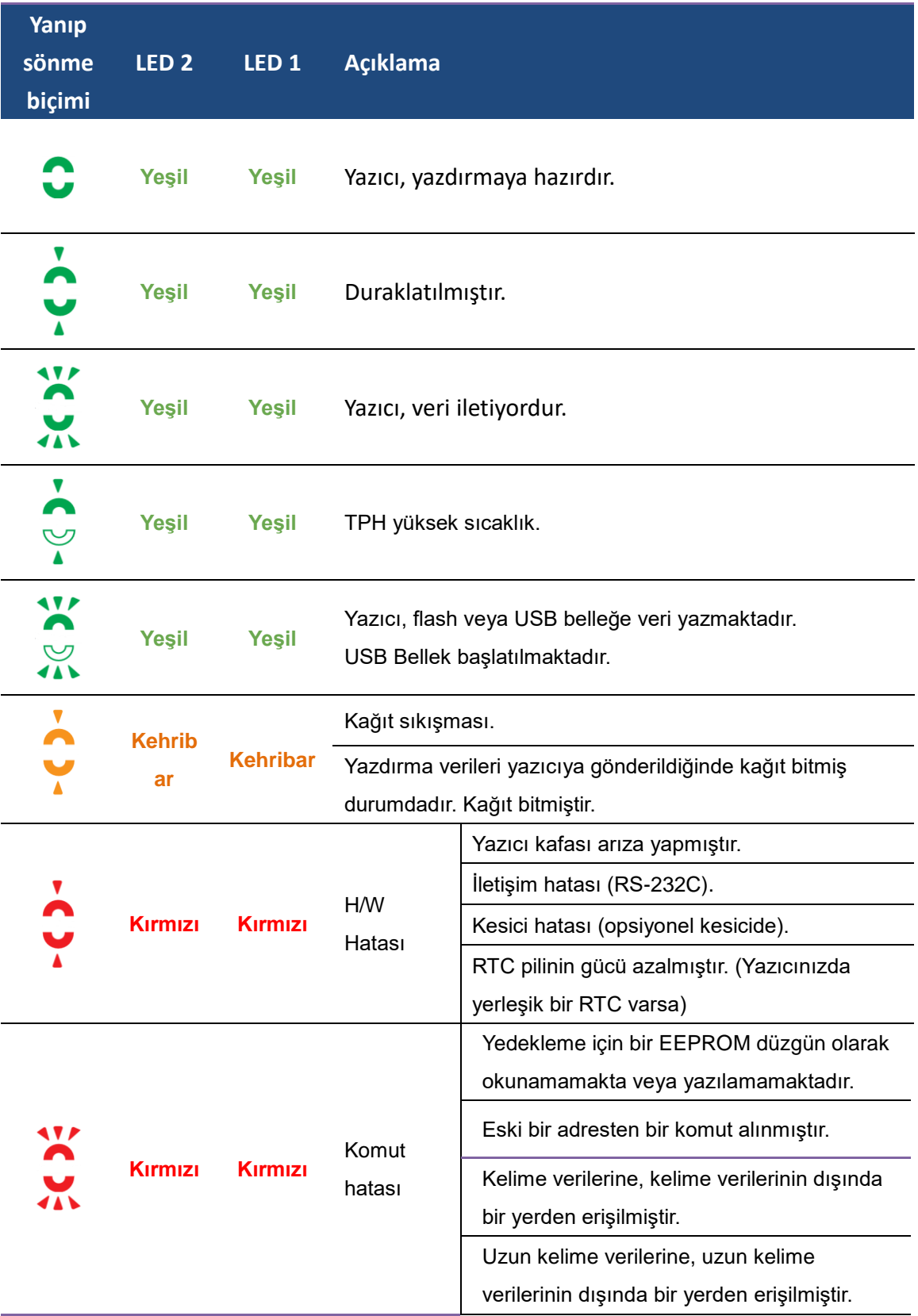

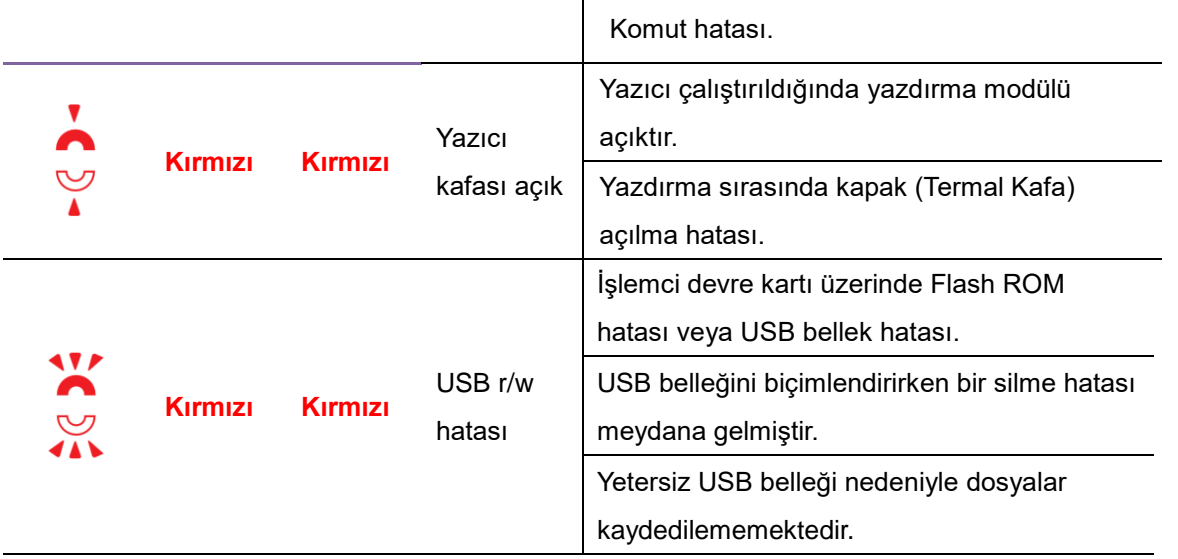

### **1.4.2 Sistem modu**

Sistem modu, durum ışığı renk kombinasyonlarından oluşmaktadır. Seçmeniz ve çalıştırmanız için bir komut listesi içerir.

Sistem moduna girip komutu çalıştırmak için şunları yapınız:

- 1. Yazıcıyı kapatınız.
- 2. **FEED** butonunu basılı tutarak yazıcıyı çalıştırınız.
- 3. Her iki durum ışığı da birkaç saniye süresince sabit olarak kehribar renkte yanar. Ardından, kısa bir süreliğine yeşil olurlar ve daha sonrasında diğer renklere dönerler.
- 4. Durum ışıkları ihtiyaç duyduğunuz renk kombinasyonunu gösterdiğinde **FEED** butonunu hemen bırakınız.
- 5. Komutu çalıştırmak için **FEED** butonuna basınız.

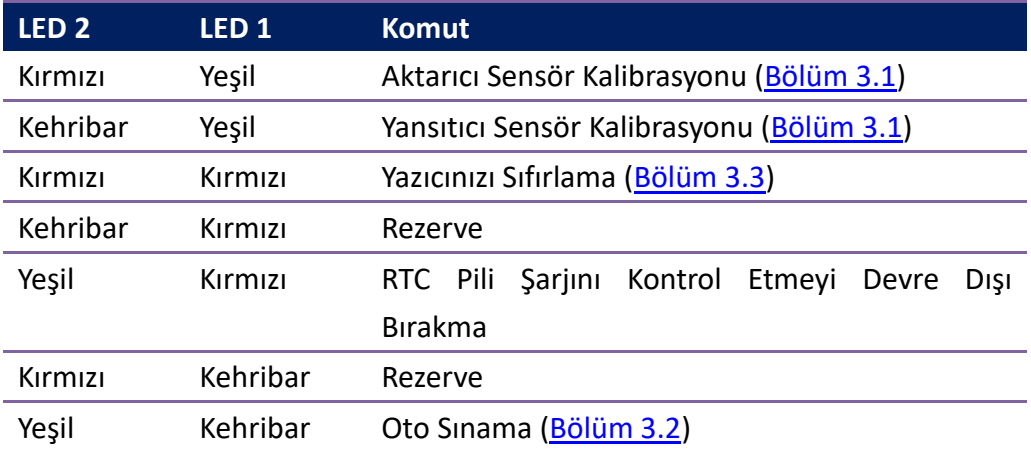

Aşağıda yer alan tablo, sistem modunun komut listesini göstermektedir.

# **2 Başlangıç**

Bu bölüm, yazıcınızın nasıl kurulacağını anlatmaktadır.

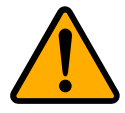

**İkaz** Su veya bir başka sıvının sıçrama tehlikesinin bulunduğu yerlerde yazıcınızı kullanmayınız.

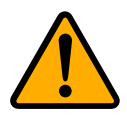

**İkaz** Yazıcınızı düşürmeyiniz veya neme, titreşime ya da darbeye maruz kalabileceği bir yere yerleştirmeyiniz.

## **2.1 Güç kablosunu takma**

- 1. Güç anahtarının **OFF** konumunda olduğunda emin olunuz.
- 2. Güç kablosunun konektörünü, yazıcının güç jakına takınız.
- 3. AC güç kablosunu, güç kaynağına takınız.
- 4. AC güç kablosunun diğer ucunu duvardaki prize takınız.

**Ö nemli** Sadece kullanıcı talimatlarında belirtilen güç kaynaklarını kullanınız.

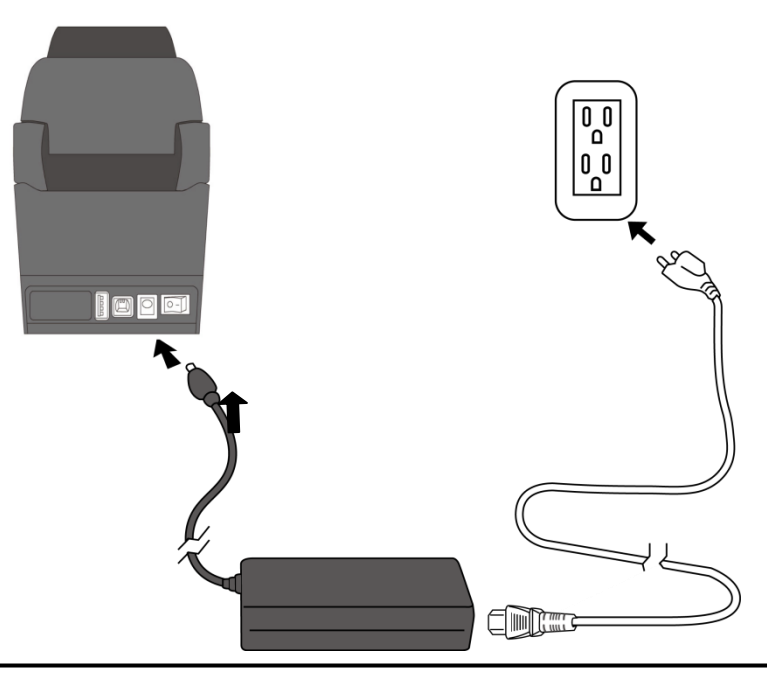

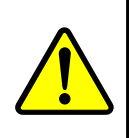

**Uyarı** AC güç kablosunu ıslak ellerle takmayınız veya yazıcı ya da güç kaynağını, ıslanabilecek bir alanda çalıştırmayınız. Bu eylemler neticesinde ciddi yaralanmalar meydana gelebilir!!

## **2.2 Yazıcıyı çalıştırma/kapatma**

Yazıcınız bir ana makineye (bir bilgisayara) takılı olduğunda, ana makineyi açmadan önce yazıcıyı çalıştırmanız ve yazıcıyı kapatmadan önce ana makineyi kapatmanız daha iyi olacaktır.

### **2.2.1 Yazıcınızı çalıştırma**

1. Yazıcınızı çalıştırmak için, aşağıda gösterildiği şekilde **Güç Anahtarını** açınız. "I", **ON** pozisyonudur.

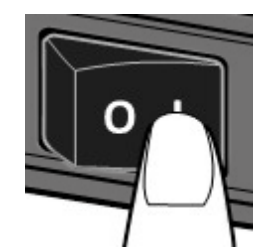

2. Her iki durum ışığı da birkaç saniye süresince sabit olarak kehribar renkte yanar ve ardından sabit yeşile döner.

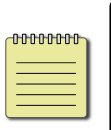

**Not** Yazıcıyı çalıştırmadan önce yazıcıyı internete bağlarsanız veya bir USB sürücüsü yerleştirirseniz, yazıcınızın çalıştıktan sonra çevrimiçi moda geçmesi daha uzun sürecektir.

## **2.2.2 Yazıcıyı kapatma**

- 1. Yazıcıyı kapatmadan önce LED'in sabit yeşil olduğundan emin olunuz.
- 2. Yazıcınızı kapatmak için, aşağıda gösterildiği şekilde **Güç Anahtarını**  kapatınız. "O", **OFF** pozisyonudur.

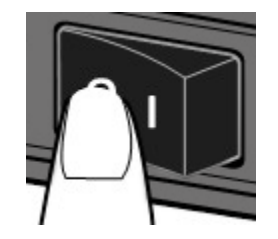

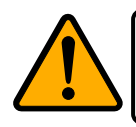

**İkaz** Veri iletimi sırasında yazıcınızı kapatmayınız.

## **2.3 Kağıt yükleme**

Çeşitli tiplerde ve boylarda kağıt rulosu bulunmaktadır. İhtiyacınızı karşılayan kağıt tipini yükleyiniz.

### **2.3.1 Kağıdı Hazırlama**

İçe sarılı ve dışa sarılı kağıt ruloları, yazıcıya aynı şekilde yüklenir. Kağıt rulosunun sevkiyat, kullanım veya depolama sırasında kirlenmesi halinde, kağıdın dış kısmını çıkartınız. Yapışkan ve kirli kağıdın, yazıcı kafası ve merdane arasında sürüklenmesini önlemeye yardımcı olur.

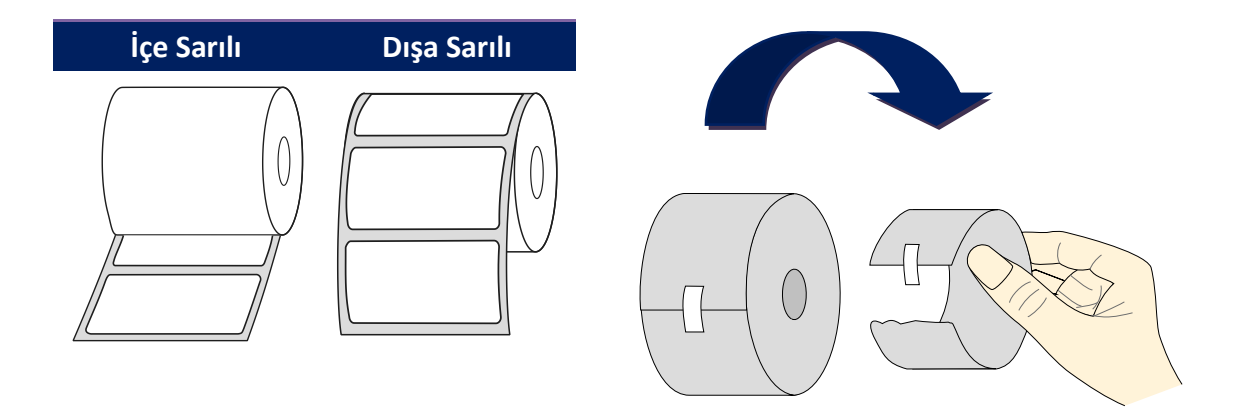

### **2.3.2 Bir kağıt rulosu yerleştirme**

1. Yazıcının üst kapağını açmak için kafa mandalını çekiniz.

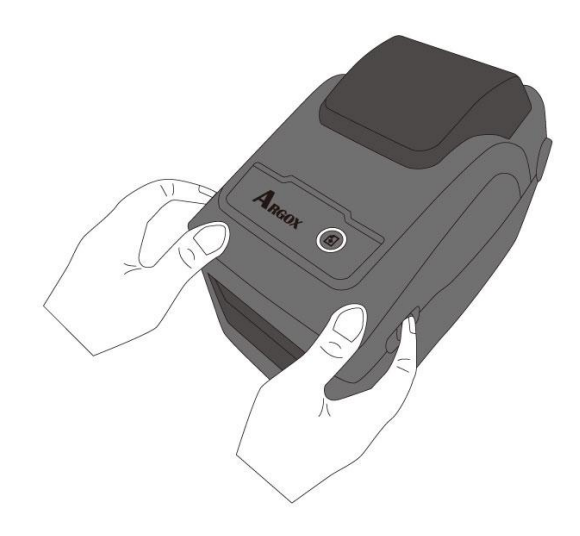

2. **Kağıt Rulosu Tutucularını** dışarı doğru çekiniz ve ardından kağıt rulosunu tutucuların arasına yerleştiriniz. Yazdırılacak tarafın üste baktığından ve kağıt rulosunun tutucular tarafından sıkı bir şekilde tutulduğundan emin olunuz.

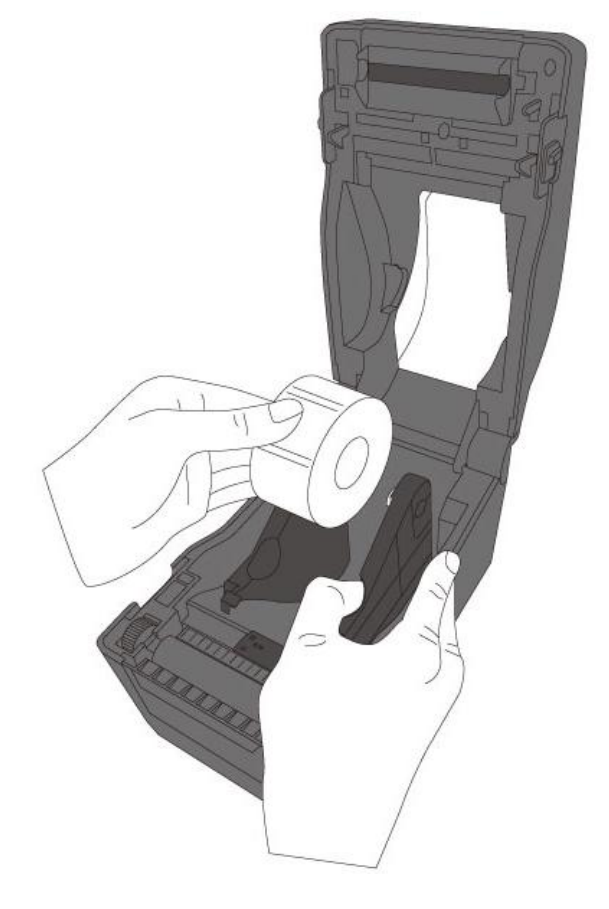

3. Yazıcıdan tamamen çıkana kadar kağıdı çekiniz. Kağıdı, kağıt kılavuzlarının altından geçiriniz.

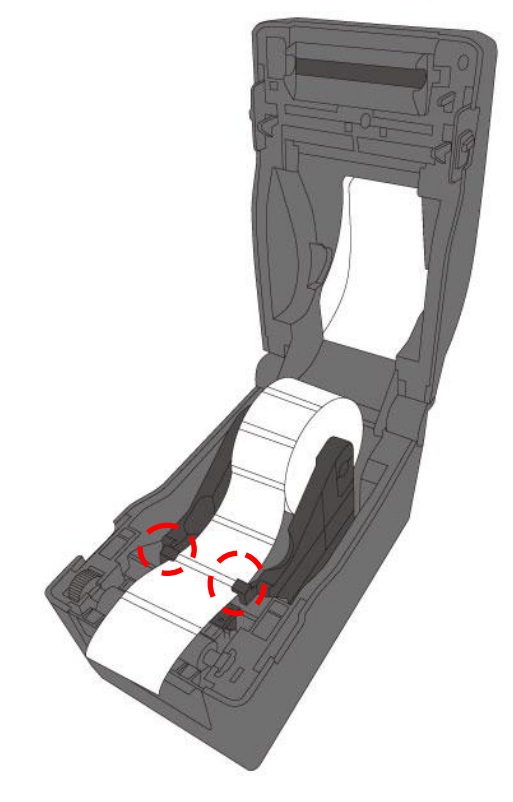

4. Her iki tarafta üst kapağı kapatınız.

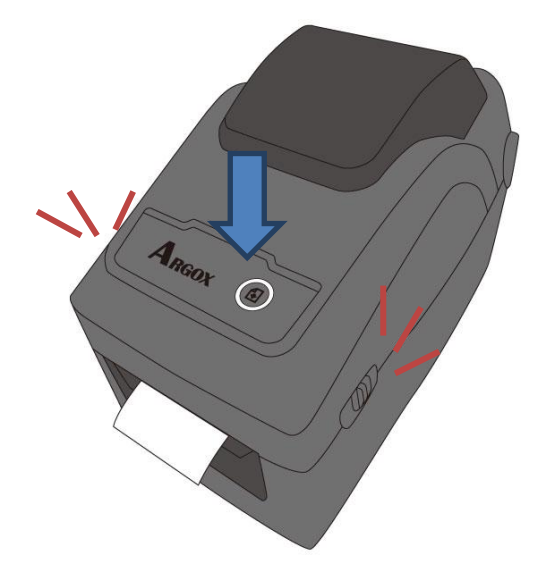

#### *Daha Fazla İnsanlık*

Genelde aynı genişlikte kağıt veya kıvrımlı kağıt kullanıyorsanız, aynı kağıt kılavuzunun genişliğine ayarlamak için "Kağıt Rulosu Tutacağı Çarkını" döndürünüz.

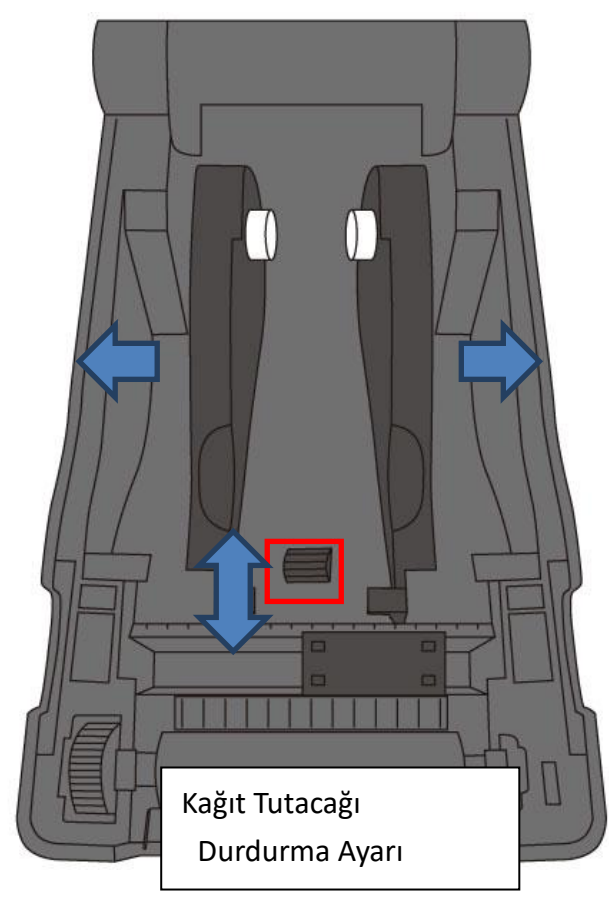

## **2.3.3 Kağıt beslemesini test etme**

1. Yazıcıyı çalıştırınız ve bir etiket beslemek için **FEED** butonuna basınız.

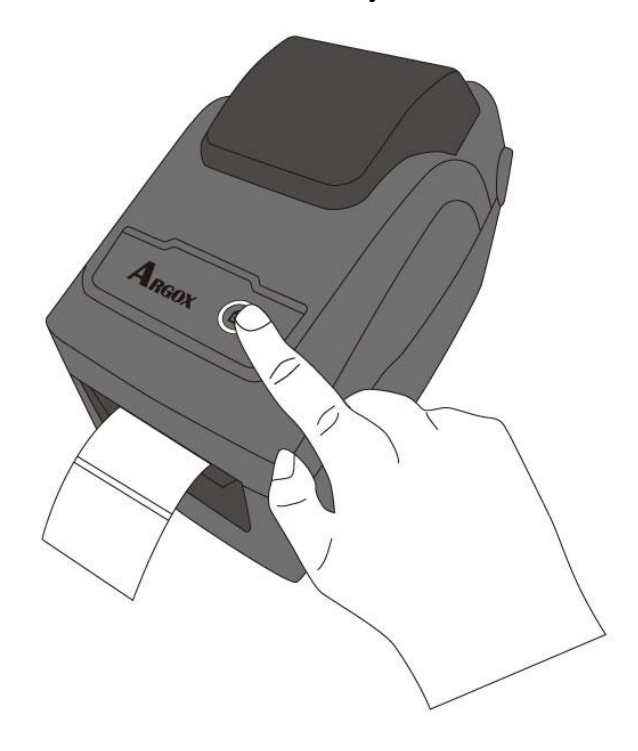

2. Kağıdı çeviriniz ve üst kapağın kenarı boyunca yırtınız.

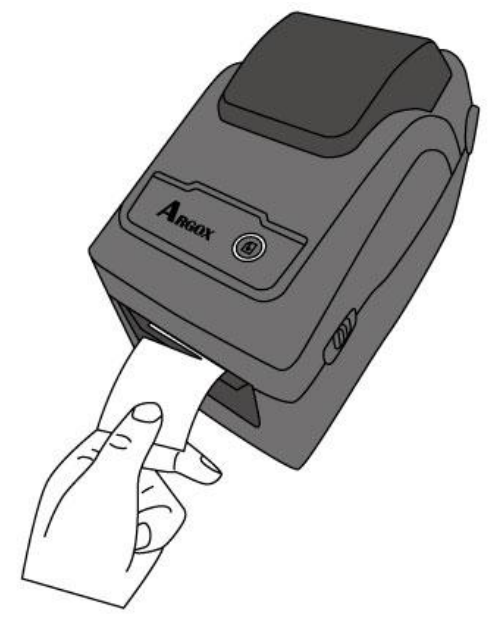

## **2.4 Kağıt tipleri**

Yazıcınız, süreksiz form, sürekli form ve kıvrımlı kağıt başta olmak üzere çeşitli kağıt tiplerini desteklemektedir. Aşağıda yer alan tablo, bunlar hakkında bilgi vermektedir.

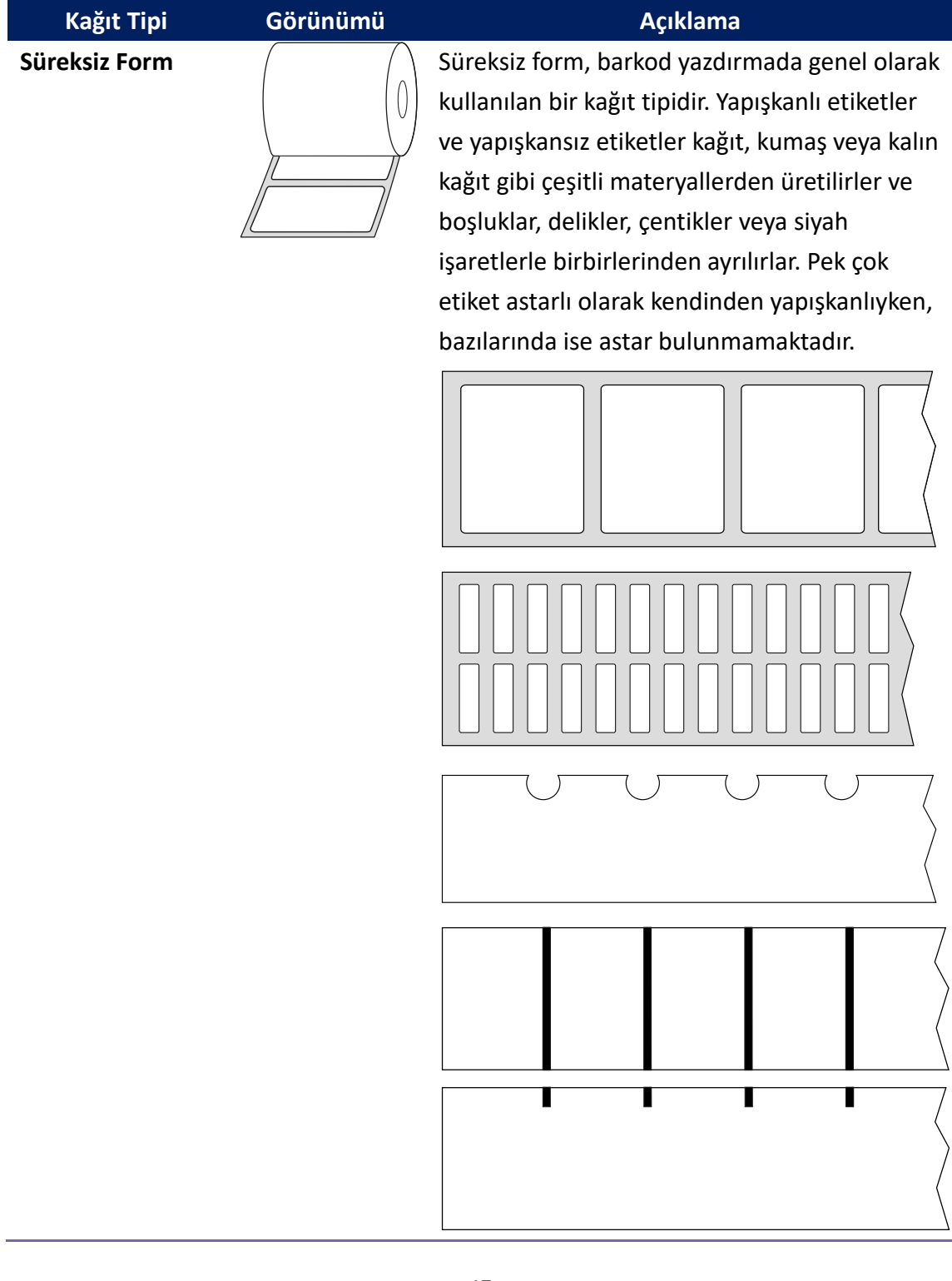

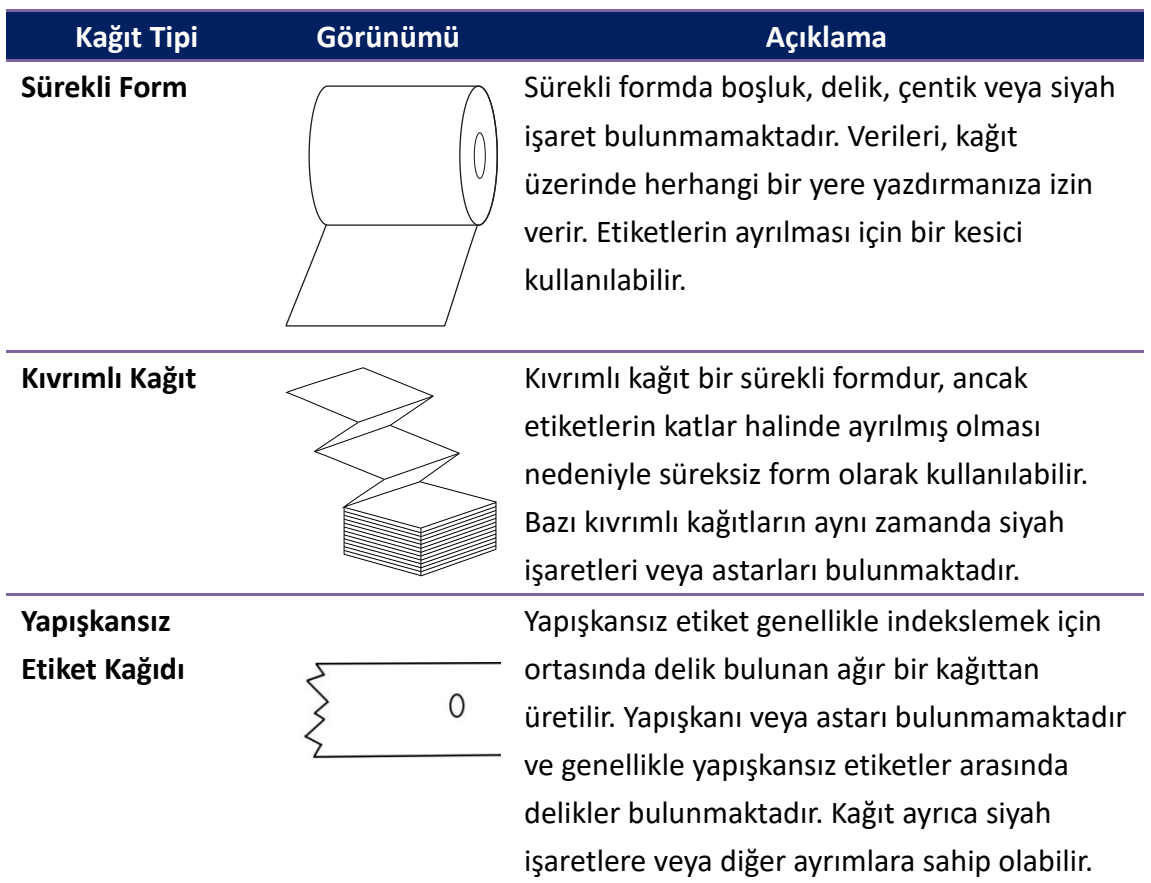

## **2.5 Kağıt algılama**

D2 yazıcı, yansıtıcı sensöre sahiptir. Bu, spesifik kağıt tiplerini tespit etmek için kullanılmaktadır.

## **2.5.1 Aktarıcı sensör (Opsiyonel)**

Aktarıcı sensör, yazıcı kafasının 6.27 mm kenarında, ortaya yakın bir yerde bulunmaktadır. Etiketin tüm genişliği boyunca boşlukları tespit etmek için kullanılmaktadır.

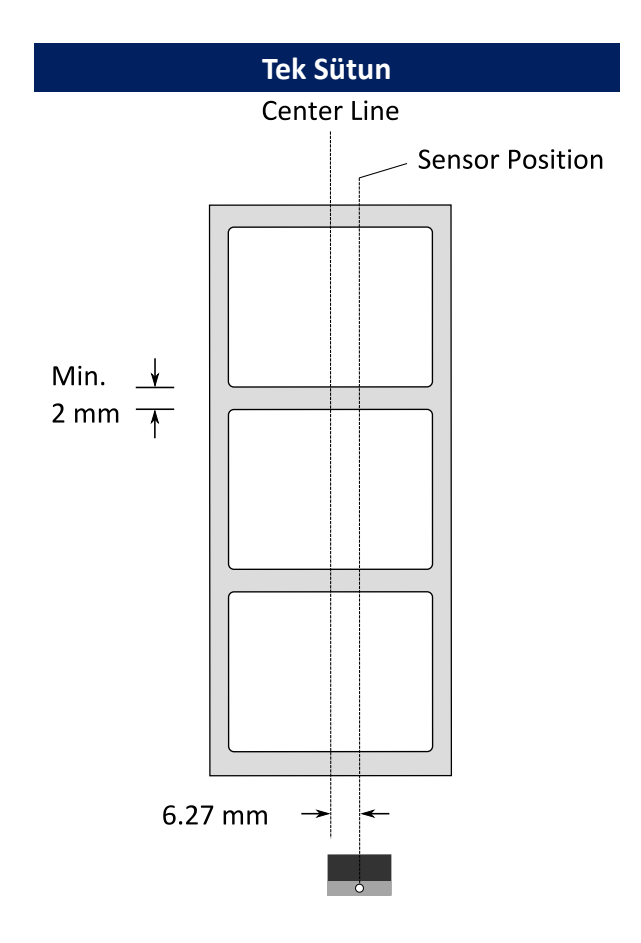

### **2.5.2 Yansıtıcı sensör**

Yansıtıcı sensör, kağıdın tüm genişliği boyunca hareket edebilir. Kağıdın

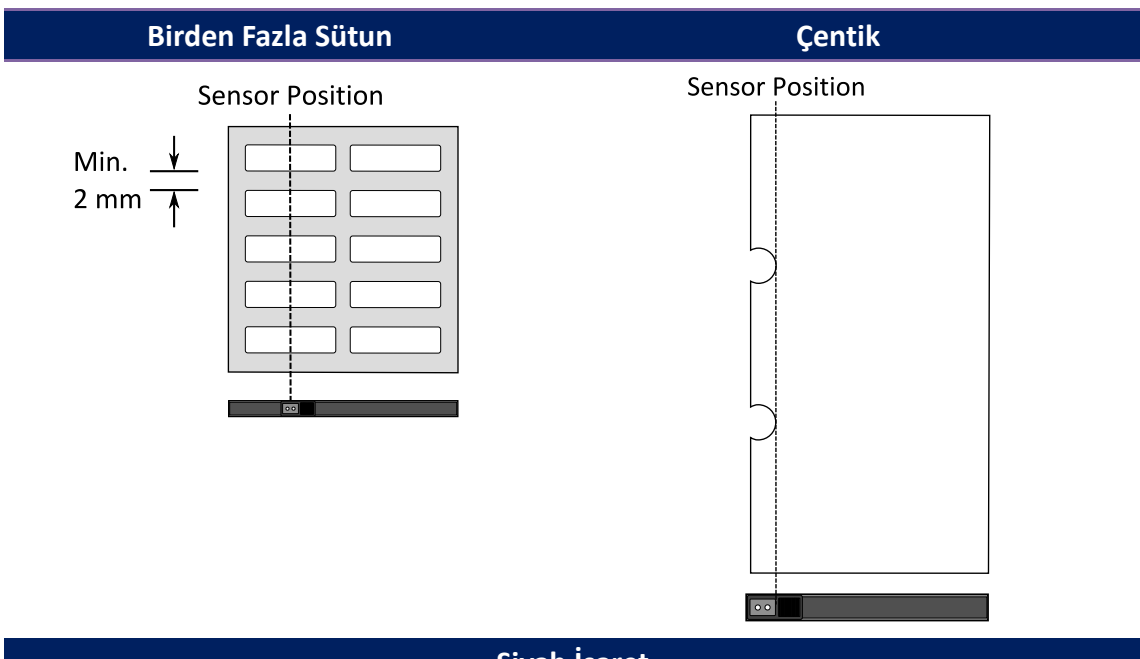

ortasında yer almayan boşlukları, çentikleri ve siyah işaretleri tespit eder.

**Siyah İşaret**

Sensörle hizalamak için kağıdı, siyah işareti alta bakacak şekilde döndürünüz.

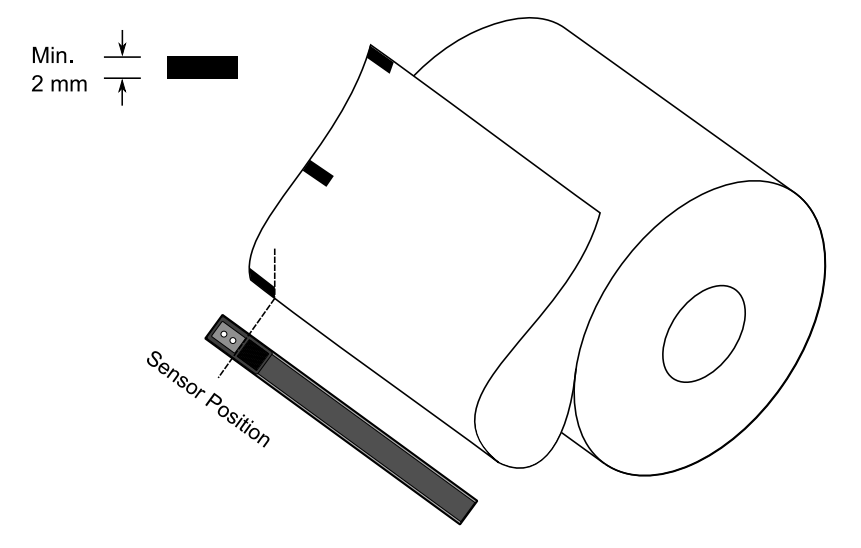

# **3 Yazıcı operasyonu**

Bu bölüm, yazıcı operasyonu hakkında bilgiler içermektedir.

# **3.1 Kağıt Kalibrasyonu ve Konfigürasyonu Yazdırma**

Yazdırma işlerinize başlamadan önce yazıcınızın düzgün bir şekilde çalışmasını istersiniz. Bunu yapabilmek için, kağıt sensörünü kalibre etmeniz gerekmektedir. Yazıcılar, aktarıcı ve yansıtıcı sensör kalibrasyonu sağlar. Bunları kullanmak için aşağıda belirtilen adımları takip ediniz.

- 1. Kağıdın düzgün olarak yüklendiğinden, yazdırma modülünün kapalı olduğundan ve yazıcının güç anahtarının **OFF** pozisyonunda olduğundan emin olunuz.
- 2. **FEED** butonunu basılı tutarak yazıcıyı çalıştırınız.
- 3. Her iki durum ışığı da birkaç saniye süresince sabit olarak kehribar renkte yanar. Ardından, kısa bir süreliğine yeşil olurlar ve daha sonrasında diğer renklere dönerler. Sensörü seçmek için aşağıda belirtilenlerden birini yapınız:
- Aktarıcı sensörü kalibre etmek istiyorsanız, LED 2 kırmızı renge ve LED 1 yeşil renge döndüğünde **FEED** butonunu hemen bırakınız.
- Yansıtıcı sensörü kalibre etmek istiyorsanız, LED 2 kehribar renge ve LED 1 yeşil renge döndüğünde **FEED** butonunu hemen bırakınız.
- 4. **FEED** butonuna basınız. Kağıt kalibrasyonu, yazıcının 3-4 etiket besleyip durmasının ardından tamamlanır.

## **3.2 Oto Sınama**

Yazıcı, mevcut ayarları anlamanıza yardımcı olmak üzere bir konfigürasyon etiketi yazdırmak için oto sınama yapabilir.

- 1. Yazıcıyı kapatınız.
- 2. **FEED** butonunu basılı tutarak yazıcıyı çalıştırınız.
- 3. Her iki durum ışığı da birkaç saniye süresince sabit olarak kehribar renkte yanar. Ardından, kısa bir süreliğine yeşil olurlar ve daha sonrasında diğer renklere dönerler. LED 2 yeşil renge ve LED 1 kehribar renge döndüğünde **FEED** butonunu hemen bırakınız.
- 4. Bir konfigürasyon etiketi yazdırmak için **FEED** butonuna basınız.

Konfigürasyon etiketiniz şuna benzemelidir:

#### **PPLZ**

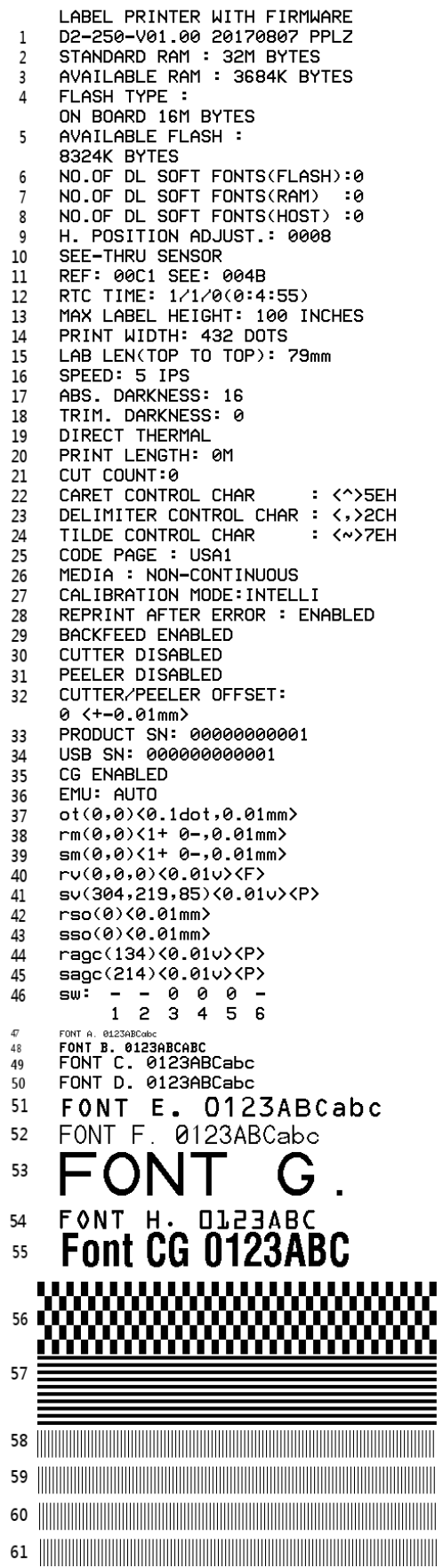

#### **1. Sürüm Bilgileri**

Donanım yazılımı sürümü ve yapım tarihi.

#### **2. Standard RAM**

Toplam SDRAM boyutu.

#### **3. Available RAM**

Kullanılabilecek RAM.

#### **4. Flash Type**

Flash bellek tipi ve boyutu.

**5. Available Flash**

Kullanılabilecek Flash.

#### **6. No of DL soft fonts (FLASH)**

Flash'ta indirilen font sayısı.

#### **7. No of DL soft fonts (RAM)**

RAM'da indirilen font sayısı.

#### **8. No of DL soft fonts (HOST)**

USB ana makinede indirilen font sayısı.

#### **9. H. Position Adjust**

Yazdırma pozisyonunun yatay olarak taşınması.

#### **10. Sensor Type**

Reflektif sensör gibi kağıt sensörü tipi.

#### **11. Label-less Calibration Value**

Yazıcıda bir etiketsiz kalibrasyon yapılıp yapılmadığının kontrolü.

Bulunmuyorsa, değer 0000'dır.

#### **12. RTC Time**

Gerçek zaman saatinin (RTC) tarihi ve saati. Varsayılan format: ay/gün/yıl (saat:dakika:saniye). Yazıcınızın yerleşik bir RTC'si varsa, burada RTC saati gösterilir.

#### **13. Max Label Height**

Tek seferde yazdırabileceğiniz en fazla etiket uzunluğu.200 dpi modeller için 100 inçtir; 300 dpi modeller için 50 inçtir.

#### **14. Print Width**

Nokta olarak yazdırma genişliği.

#### **15. Lab Len (Top to Top)**

Süreksiz formlar için, iki etiketin üstü arasındaki uzunluktur.

#### **16. Speed**

Yazdırma hızı. Birim, saniye başına inçtir (ips).

#### **17. ABS. Darkness**

Mevcut koyuluk. Tanımlamak için PPLZ komutu ~SD kullanabilirsiniz.

#### **18. Trim. Darkness**

Mevcut koyuluğun ayarı. Tanımlamak için PPLZ komutu ^MD kullanabilirsiniz.

#### **19. Print Method**

Ya termal transfer (TT) ya da direkt termal (DT) yazdırmadır. TT, ribon

gerektirir; DT ise gerektirmez.

#### **20. Print Length**

Toplam yazdırma uzunluğu.

#### **21. Cut Count**

Kesicinin kesme sayısını sayar.

#### **22. Caret Control Char**

Yazıcınızın kullandığı kontrol karakteri.

#### **23. Delimiter Control Char**

Yazıcınızın kullandığı kontrol karakteri.

#### **24. Tilde Control Char**

Yazıcınızın kullandığı kontrol karakteri.

#### **25. Code page**

Karakter seti tablosu.

**26. Kağıt**

Kullanımdaki kağıt tipi.

#### **27. Calibration mode**

Intelli modu veya smart modu vardır.

Intelli modu: Etiketleri yerleştiriniz, yazdırma modülüne geçiniz, FEED butonuna bir kez basınız. Bunun ardından yazıcı, yazdırma işleminden önce bir sonraki boşluğu / siyah işareti algılamak için 1-2 etiket besler. FEED butonuna basılmadıysa, yazdırma işlemi öncesinde yazıcı otomatik olarak 1-2 etiket besler.

Smart modu: Etiket uzunluğu ayarına göre hemen ilk etiketten itibaren yazdırmaya başlar. Yazdırma işleminden önce etiketin alt kenarını kesme pozisyonuna düzgün bir şekilde ayarladığınızdan emin olunuz.

#### **28. Reprint After Error**

Etkinleştirildiğinde, hata nedeniyle yanlış basılması halinde, hata düzeltildikten sonra yazıcı etiketi tekrar yazdırır.

#### **29. Backfeed Enabled/Disabled**

Yazdırma işlemi sırasında geri beslemeyi etkinleştirir veya devre dışı bırakır. Etkin olduğunda yazıcı, yazdırma işleminden 1 saniye sonra kağıdı önceden tanımlanan uzunlukta ileri sarar ve yazdırma işlemi tekrar başladığında ise kağıdı önceden tanımlanan uzunlukta geri çeker. Devre dışı olduğunda ise yazıcı kağıdı hareket ettirmez.

#### **30. Cutter Enabled/Disabled**

Yazdırma işlemi sırasında kesiciyi etkinleştirir veya devre dışı bırakır.

#### **31. Peeler Enabled/Disabled**

Yazdırma işlemi sırasında dağıtıcıyı etkinleştirir veya devre dışı bırakır.

#### **32. Cutter/Peeler Offset**

Kesme çizgisini veya sıyırma pozisyonunu ileriye veya geriye taşır. Köşeli parantez içerisindeki değer kenardan uzaklık birimidir.

#### **33. Product SN**

Ü rünün seri numarası.

**34. USB SN**

USB ana makinenin seri numarası.

#### **35. CG Enable**

Yazıcı, True Type font kullanabilir.

#### **36. EMU Auto**

Yazıcı Otomatik Öykünme modunda

#### **37. TPH and Cutter Offset**

Geliştiricilerin sorun gidermesi için.

#### **38. Reflective Sensor Gap Calibration**

Geliştiricilerin sorun gidermesi için.

#### **39. See-Through Sensor Gap Calibration**

Sorun gidermek üzere geliştiriciler için.

#### **40. Reflective Sensor Profile**

Geliştiricilerin sorun gidermesi için.

#### **41. See-Through Sensor Profile**

Geliştiricilerin sorun gidermesi için.

#### **42. Ribbon Voltage Delta**

Geliştiricilerin sorun gidermesi için.

#### **43. Reflective Sensor Offset**

Geliştiricilerin sorun gidermesi için.

#### **44. See-Through Sensor Offset**

Geliştiricilerin sorun gidermesi için.

#### **45. See-Through Sensor Automatic Gain Control**

Geliştiricilerin sorun gidermesi için.

**46. SW**

Daldırma anahtarının durumunu görüntüle

#### **47-55. Font Image**

Etiket fontunuzu kontrol etmek için referans olarak kullanabilirsiniz.

#### **56-61. TPH Test Pattern**

Yazıcı kafası üzerinde kırılmış olan pinleri kontrol etmek için kullanabilirsiniz.

### Opsiyon Parçaları

Yazıcınızın bir RS232 modülü varsa, PPLZ konfigürasyon etiketiniz aşağıda belirtilen girişleri içerir:

#### **RS232 Protocol**

RS-232C ayarlarını şu sırada listeler: baud hızı, veri uzunluğu, parite kontrolü, durma biti ve akış kontrolü.

Yazıcınızın bir Ethernet modülü varsa, PPLZ konfigürasyon etiketiniz aşağıda belirtilen girişleri içerir:

#### **IP Address**

Yazıcının statik IP adresi. Varsayılan değer "192.168.1.1".

#### **Subnet Mask**

Yazıcının manuel olarak belirlenen alt ağ maskesidir. Varsayılan değer: "255.255.255.0".

#### **Gateway**

Yazıcının manuel olarak belirlenen ağ geçididir. Varsayılan değer: "0.0.0.0".

#### **MAC Address**

İnternete bağlanan yazıcıya atanan benzersiz adrestir.

#### **DHCP**

DHCP etkin olduğunda, yazıcıya otomatik olarak bir IP adresi atar.

#### **DHCP Client ID**

Yazıcı için bir IP adresi ayırmak üzere DHCP'ye gönderilen bir rastgele değerdir.

#### **DHCP Host Name**

Bir DHCP istemcisinin adı.

#### **SNMP**

Etkin olduğunda, ana makine SNMP varlıkları olarak kaydedilen

parametreler alır veya ayarlar.

#### **Socket Communication**

Etkin olduğunda, ana makine soket aracılığıyla yazıcı ile iletişime geçer.

#### **Socket Port**

Yazıcının soket numarası.

#### **IPv6 Mode**

Yazıcınızın IPv6 adresini nasıl alacağınızı belirler. Üç mod bulunmaktadır: MANUAL, DHCPv6 veya AUTO.

#### **IPv6 Type**

Yazıcınızın IPv6 adresi tipidir. Dört tip bulunmaktadır: NONE, NORMAL, EUI ve ANY.

#### **IPv6 Address**

Yazıcınızın statik IPv6 adresidir.

#### **Link Local**

Bir ağ segmentinde kullanılan IPv6 adresi. Otomatik olarak verilmektedir.

Yazıcınızın bir Wi-Fi modülü varsa, PPLZ konfigürasyon etiketiniz aşağıda belirtilen girişleri içerir:

#### **1. FW Version**

WLAN devre kartı donanım yazılımı sürümü.

#### **2. Tarih**

WLAN devre kartı donanım yazılımı sürümü tarihi.

#### **3. IP Address**

Yazıcınızın IP adresidir. DHCP etkin olduğunda, otomatik olarak atanan IP adresini gösterir; DHCP devre dışı olduğunda, manuel olarak belirtilen IP adresini gösterir.

#### **4. Subnet mask**

Yazıcınızın ağ maskesidir. DHCP etkin olduğunda, otomatik olarak atanan ağ maskesini gösterir; DHCP devre dışı olduğunda, manuel olarak belirtilen ağ maskesini gösterir.

#### **5. Gateway**

Yazıcınızın ağ geçididir. DHCP etkin olduğunda, otomatik olarak atanan ağ geçidini gösterir; DHCP devre dışı olduğunda, manuel olarak belirtilen ağ geçidini gösterir.

#### **6. Mac address**

İnternete bağlanan yazıcınıza atanan benzersiz adrestir.

#### **7. DHCP**

DHCP etkin olduğunda, yazıcınıza otomatik olarak bir IP adresi atar.

#### **8. DHCP Hostname**

Bir DHCP istemcisinin adı.

#### **9. Socket Port**

Yazıcının soket numarası.

#### **10. SSID**

Servis seti tanımlayıcısının kısaltması. Kablosuz yerel alan ağının adıdır.

#### **11. Mode**

Geçici ve altyapı modu vardır. Teknik kılavuzdan Yazıcı Aracı Ağ tipi açıklamasına bakınız.

#### **12. Country Code**

Ülke veya bölge.

**13. Channel**

Wi-Fi kanalı.

#### **14. Network Authentication**

Altı mod vardır. Teknik kılavuzdan Yazıcı Aracı Ağ doğrulaması açıklamasına bakınız.

#### **15. WEP**

Teknik kılavuzdan Yazıcı Aracı Wep açıklamasına bakınız.

## **3.3 Yazıcınızı sıfırlama**

Yazıcınızı sıfırladığınızda, yazıcıyı ilk aldığınız zamanki durumuna getirirsiniz. Bu, yazdırma sırasında değiştirilen ayarların neden olduğu bazı sorunları çözmenize yardımcı olabilir.

Yazıcınızı sıfırlamak için aşağıda belirtilenleri yapınız:

- 1. Yazıcıyı kapatınız.
- 2. **FEED** butonunu basılı tutarak yazıcıyı çalıştırınız.
- 3. Her iki durum ışığı da birkaç saniye süresince sabit olarak kehribar renkte yanar. Ardından, kısa bir süreliğine yeşil olurlar ve daha sonrasında diğer renklere dönerler. Her iki ışık da kırmızı olduğunda **FEED** butonunu hemen bırakınız.
- 4. **FEED** butonuna 3 saniye basınız ve ardından bırakınız. Her iki durum ışığı da üç kez kırmızı renkte yanıp söner ve birkaç saniye süresince sabit olarak kehribar renkte yanar. Yazıcı sıfırlandıktan sonra, LED 1 söner ve LED 2 sabit yeşil renkte yanar.

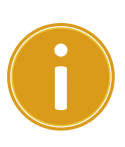

**Ö nemli** 4. adımda **FEED** butonunu yeterince uzun tutmazsanız, LED 1 üç kez kehribar renkte yanarken LED 2söner. Bu, yazıcının sıfırlanmadığı anlamına gelir.

# **3.4 İletişim**

### **3.4.1 Arayüzler ve Gereksinimler**

Bu yazıcı A ve B tipi USB arayüzü ve dokuz pinli bir Electronics Industries Association (EIA) RS-232 seri veri arayüzü ile birlikte gelir.

### **USB Arayüzü Gereksinimleri**

Evrensel Seri Veri Yolu (USB) arayüzü, mevcut bilgisayar donanımınızla uyumludur. USB'nin tak-çalıştır tasarımı, kurulumu kolaylaştırır. Birden fazla yazıcı, tek bir USB portunu/hubını paylaşabilir. A ve B tipinin farklı kullanımları aşağıda gösterilmektedir.

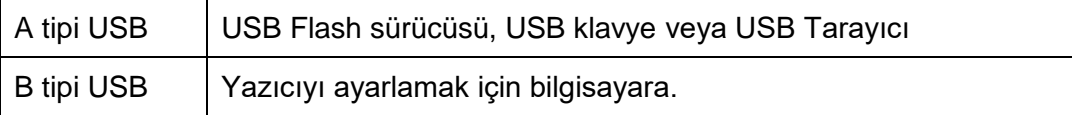

### **Seri (RS-232) Port (Opsiyonel)**

Gerekli olan kablo, yazıcının arka tarafında yer alan seri porta takılmak üzere bir ucunda dokuz pinli "D" tipi konektöre sahip olmalıdır. Kablonun diğer ucu, ana bilgisayarın bir seri portuna bağlanır. Teknik ve pin çıkışı bilgileri için bu kılavuzda RS-232C bölümüne başvurunuz.

### **Ethernet Modülü Durum Göstergeleri (Opsiyonel)**

İki farklı renge sahip olan göstergeler, kullanıcıların Ethernetin durumunu anlamasına yardımcı olur:

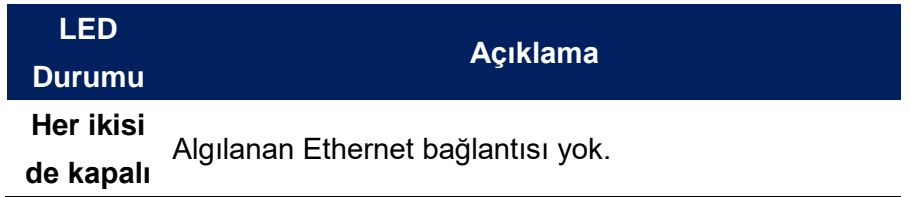

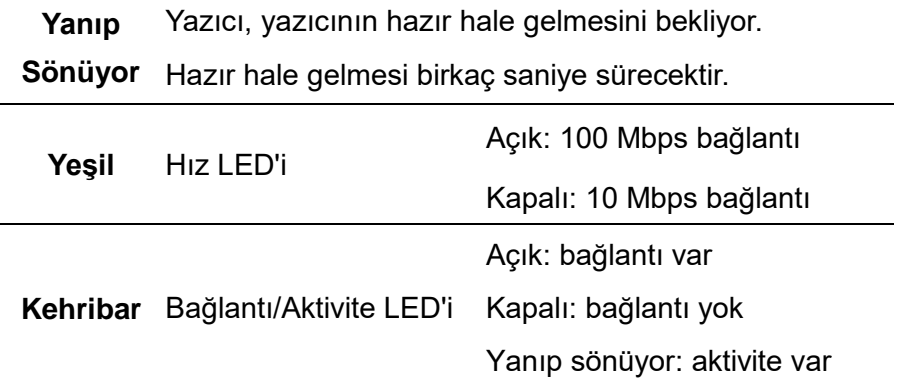

## **3.5 Sürücü kurulumu**

Donanımla birlikte gelen yazıcı sürücüsü, 32-bit / 64-bit işletim sistemlerini destekleyerek Windows Vista / Windows 7 / Windows 8 / Windows 10 kapsamındaki tüm uygulamalara uygulanabilir. Bu sürücü ile, bu yazıcıyla yazdırma işlemi yapmak için Argox Bartender UL etiket düzenleme yazılımı veya MS Word vs. gibi popüler Windows yazılım uygulamalarını çalıştırabilirsiniz.

# **3.5.1 Bir Tak-Çalıştır yazıcı sürücüsünü kurma (sadece USB için)**

#### *Not:*

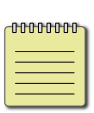

Seagull sürücülerini kurarken ve güncellerken, Microsoft Windows Yazıcı Ekle Sihirbazı yerine Seagull Sürücü Sihirbazını kullanmanızı kesinlikle tavsiye ederiz.

("Yazıcı Ekle Sihirbazı" Microsoft'a ait olsa bile, mevcut sürücülerin güncellenmesi sırasında birçok görevi çok kolay bir şekilde hatalı olarak yapabilmektedir. Ayrıca, bir yazıcı sürücüsünün bir Windows uygulaması tarafından zaten kullanımda olması durumunu kötürümunu kötürümunu kötürümunu kötürümünu kötürümünu kötürümünu kötürümünu kötürümünu kötürümünu kö<br>Ölümünu kötürümünu kötürümünu kötürümünu kötürümünu kötürümünu kötürümünu kötürümünu kötürümünu kötürümünu köt

- 1. Yazıcıyı kapatınız. Güç kablosunu duvardaki elektrik prizine takınız ve ardından kablonun diğer ucunu yazıcının güç soketine takınız. USB kablosunu, yazıcının ve bilgisayarın USB portuna takınız.
- 2. Yazıcıyı çalıştırınız. Yazıcının Tak-Çalıştırı desteklemesi ve bir USB kablosu kullanarak başarılı bir şekilde bağlamanız halinde Windows Donanım Ekle Sihirbazı, yazıcıyı otomatik olarak algılar ve bir sürücü kurmanızı sağlayan bir iletişim kutusu açar. İptal Et seçeneğine basınız ve sürücüyü, bu sihirbazı kullanarak kurmayınız.

3. Sürücüyü Argox web sitesinden çalıştırınız. Windows Yazıcı Sürücüsü istemi çıktığında, "Kabul ediyorum..." seçeneğini seçiniz ve ardından "İleri" seçeneğine basınız.

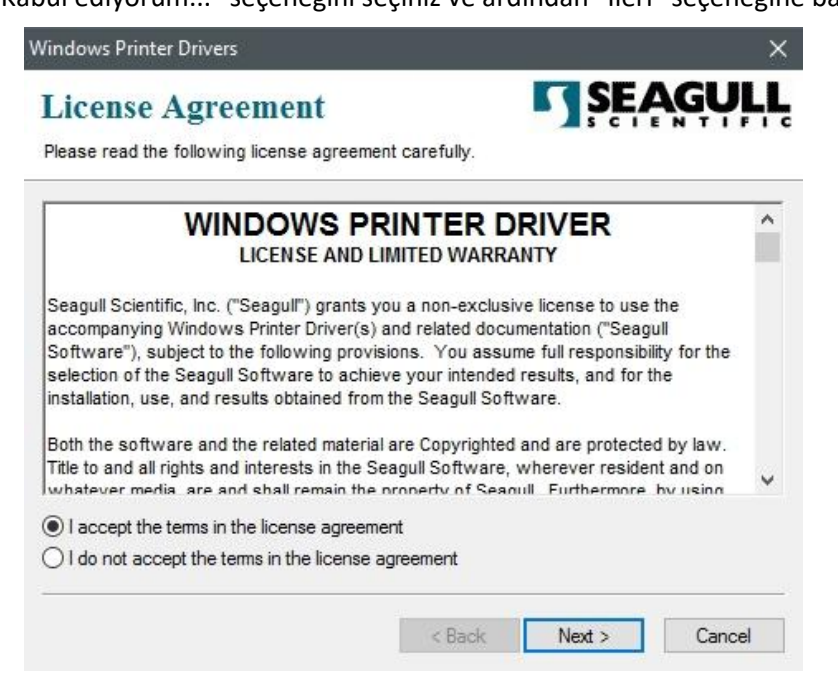

4. Seagull sürücüsü için dizini belirleyiniz (örneğin: C:\Seagull) ve ardından "İleri" seçeneğine basınız.

5. "Bitir" seçeneğine basınız.

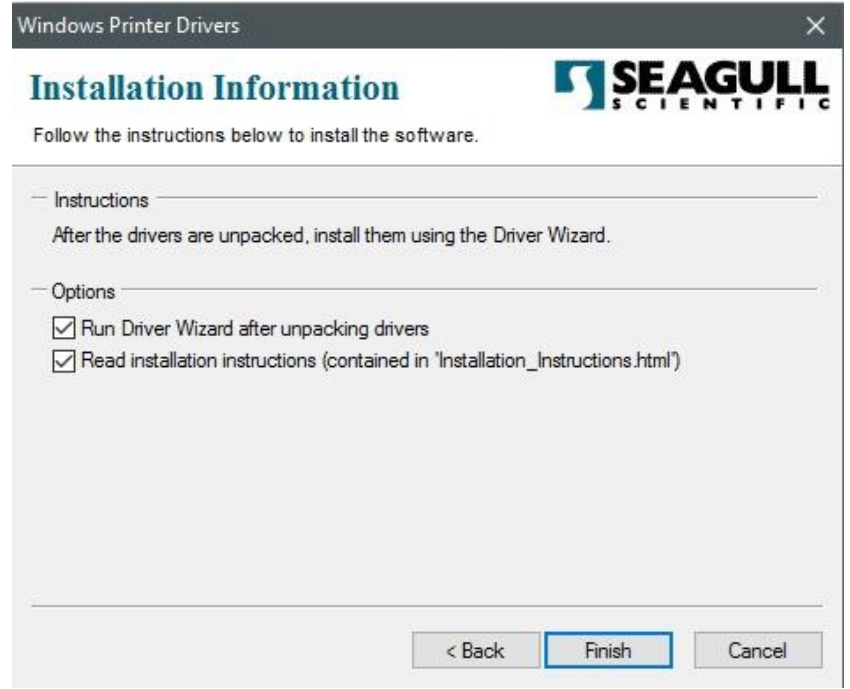

6. Yazıcı sürücülerini kurmayı seçiniz ve ardından "İleri" seçeneğine basınız.

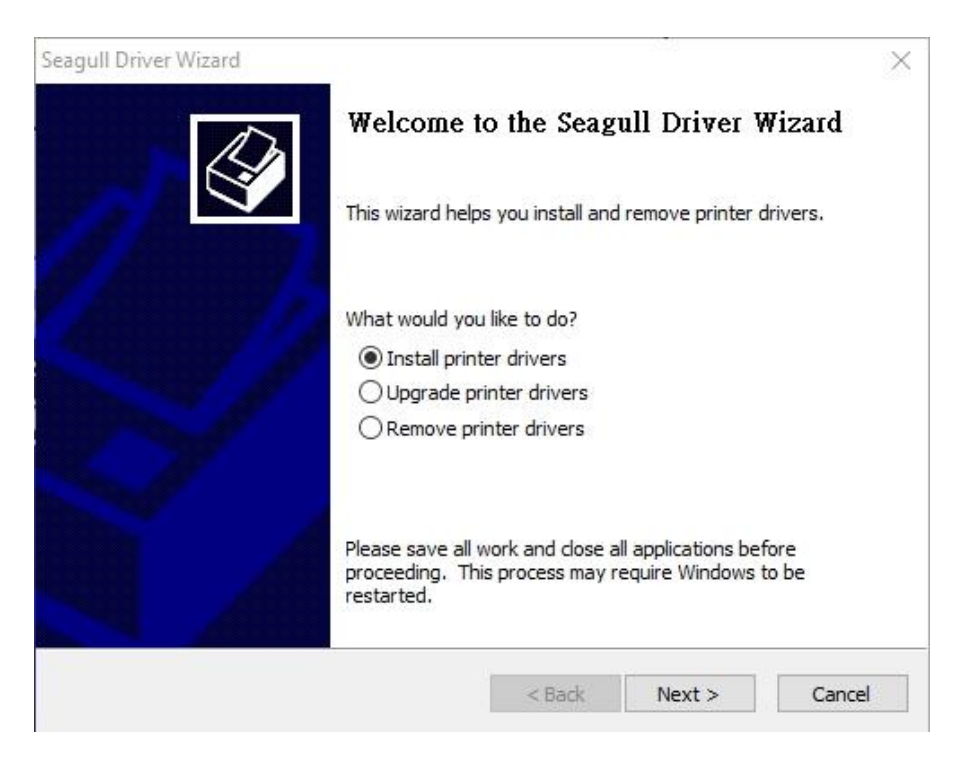

7. Seagull Sürücü Sihirbazı isteminde, "Bir Tak-Çalıştır yazıcı için sürücü kurma" onay düğmesine basınız ve ardından "İleri" seçeneğine basınız.

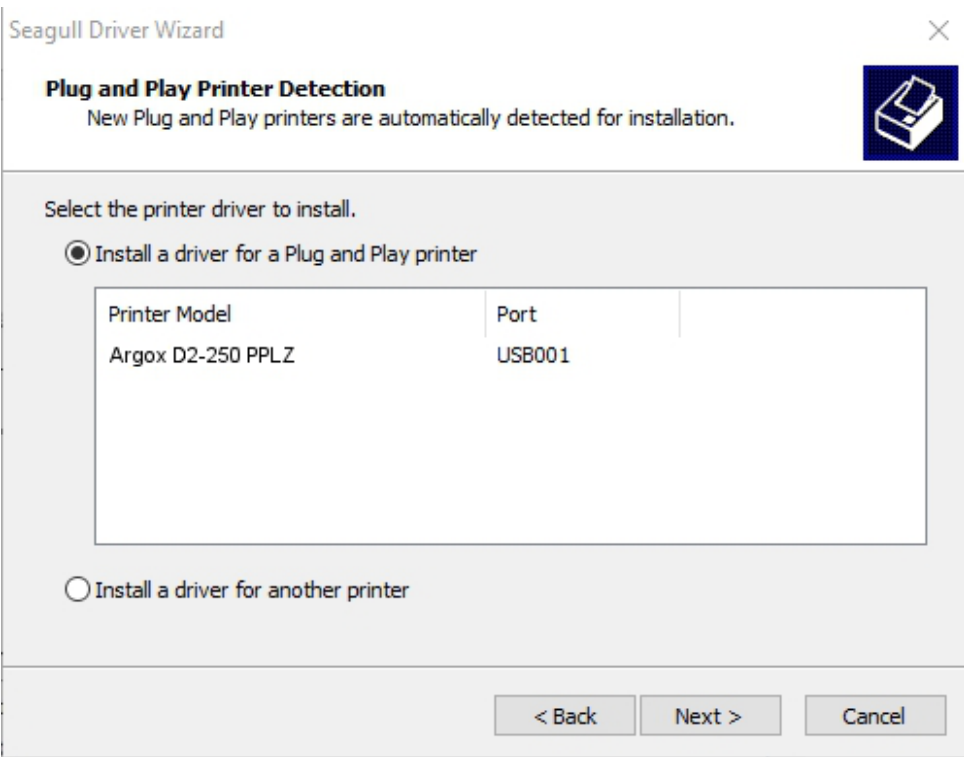

8. Yazıcı adını (örn. Argox D2-250 PPLB) giriniz, ardından "bu yazıcıyı paylaşma"

seçeneğini işaretleyiniz ve ardından "İleri" seçeneğine basınız.

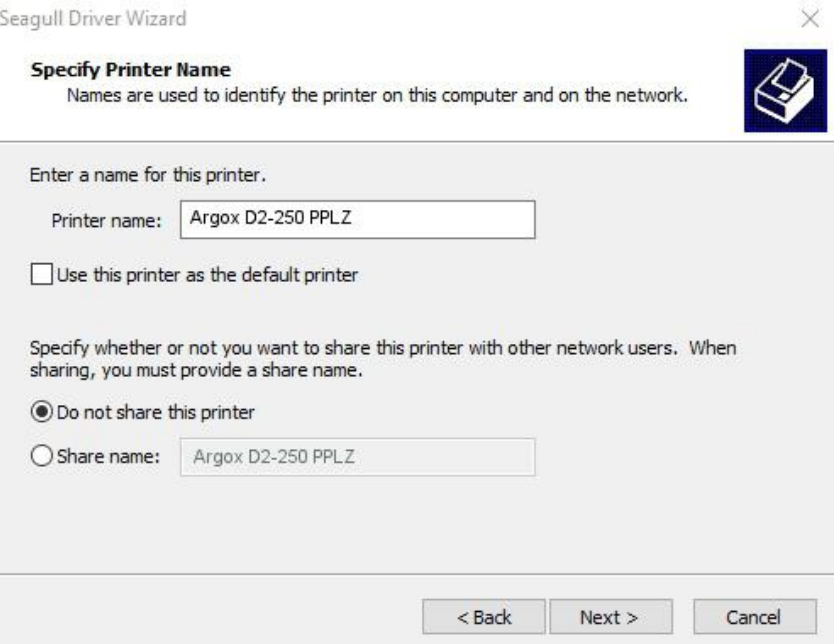

9. Ekranda gösterilen tüm bilgileri kontrol ediniz ve doğru olmaları halinde "Bitir" seçeneğine basınız.

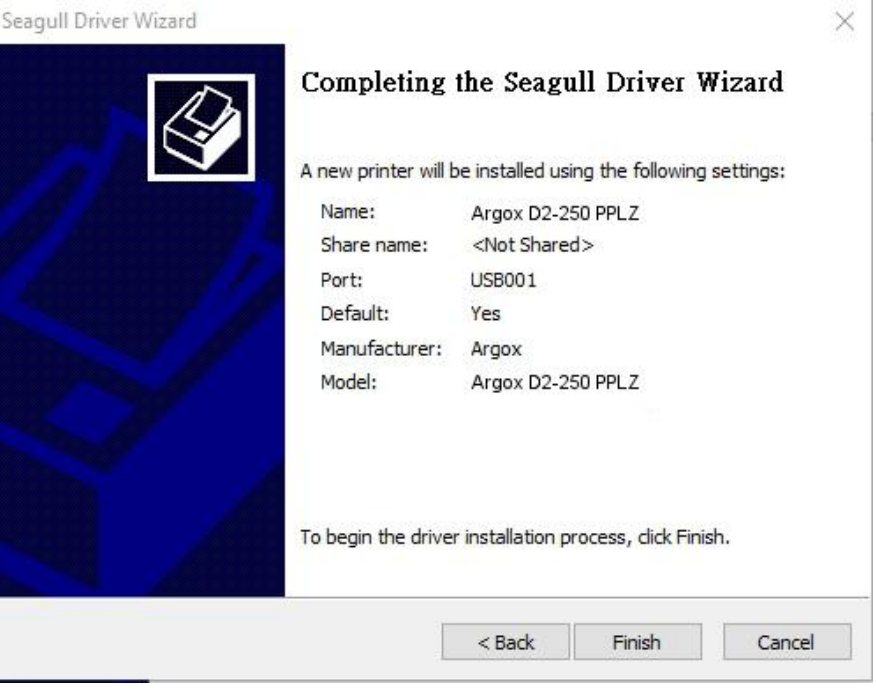

10. İlgili dosyalar sisteminize kopyalandıktan sonra "Bitir" seçeneğine basınız.

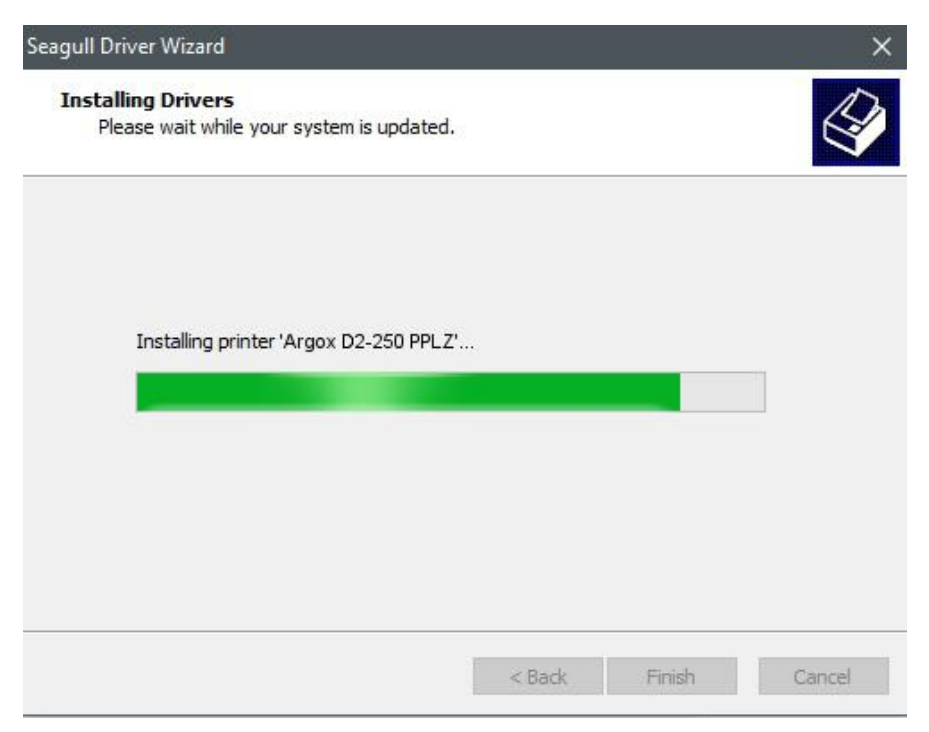

 $\times$ 

11. Sürücü kurulumu tamamlandıktan sona "Kapat" seçeneğine basınız. Sürücü kurulmuştur.

Seagull Driver Wizard

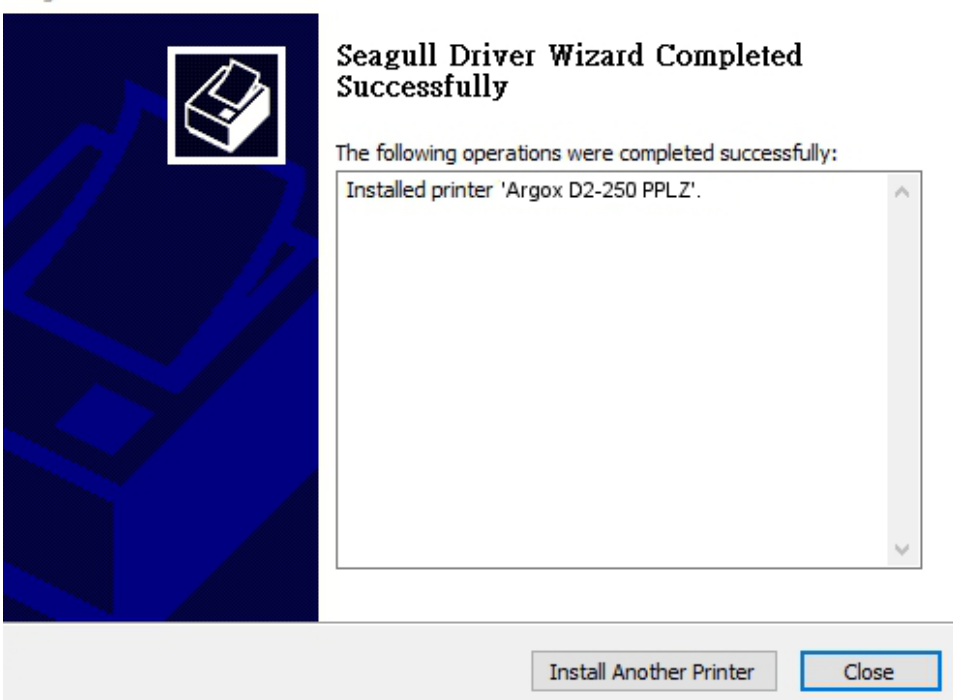

# **3.5.2 Bir Yazıcı Sürücüsü Kurma (USB dışındaki arayüzler için)**

- 1. Yazıcıyı kapatınız. Güç kablosunu duvardaki elektrik prizine takınız ve ardından kablonun diğer ucunu yazıcının güç soketine takınız. Paralel kabloyu, Seri kabloyu veya Ethernet kablosunu yazıcının ve bilgisayarın uygun olan portuna takınız.
- 2. Sürücüyü Argox web sitesinden çalıştırınız. Windows Yazıcı Sürücüsü istemi çıktığında, "Kabul ediyorum..." seçeneğini seçiniz ve ardından "İleri" seçeneğine basınız.

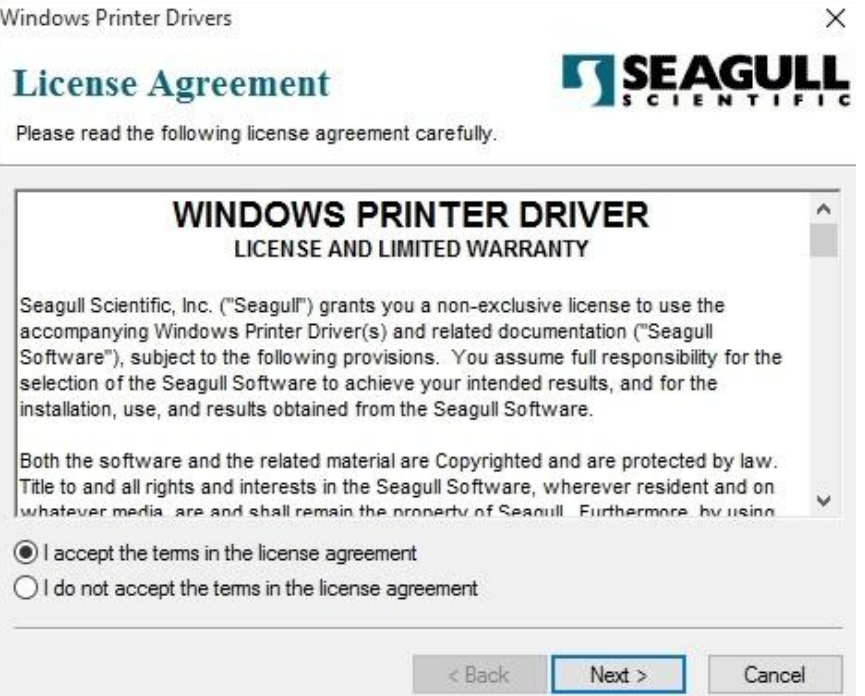

3. Seagull sürücüsü için dizini belirleyiniz (örneğin: C:\Seagull) ve ardından "İleri"

seçeneğine basınız.

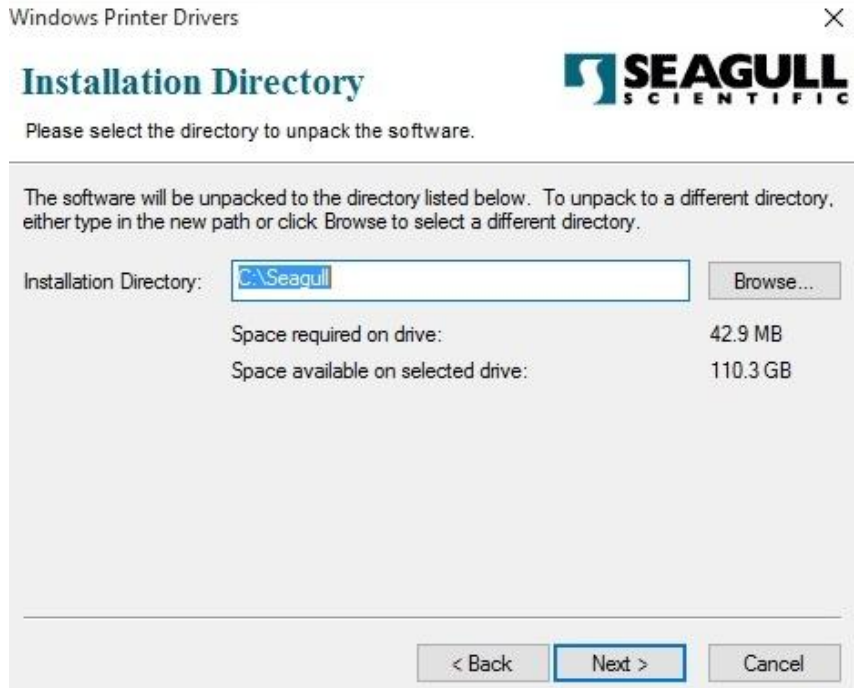

4. "Bitir" seçeneğine basınız.

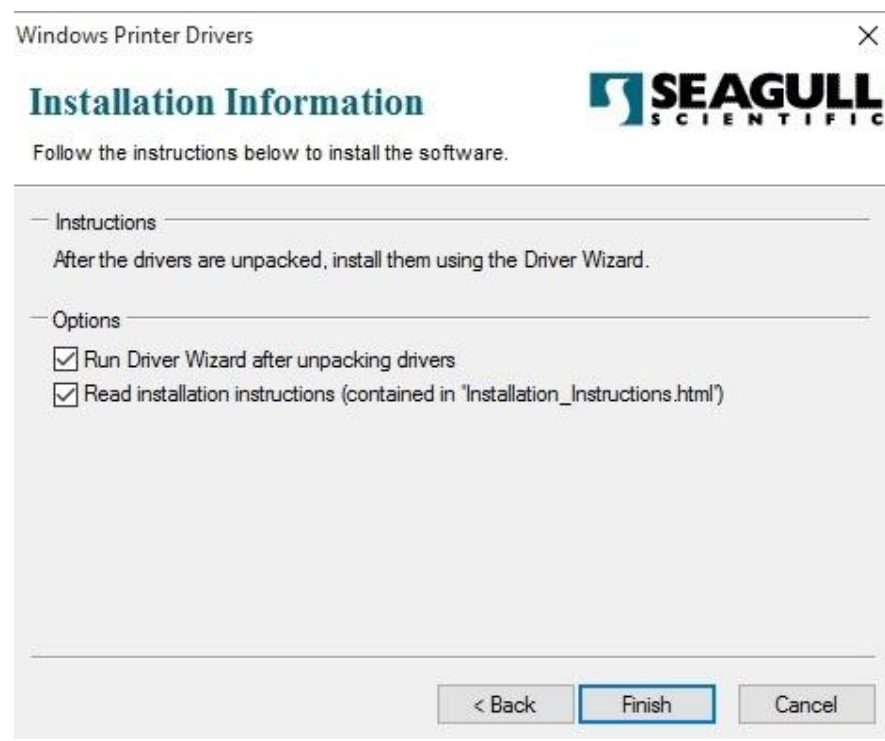

5. Yazıcı sürücülerini kurmayı seçiniz ve ardından "İleri" seçeneğine basınız.

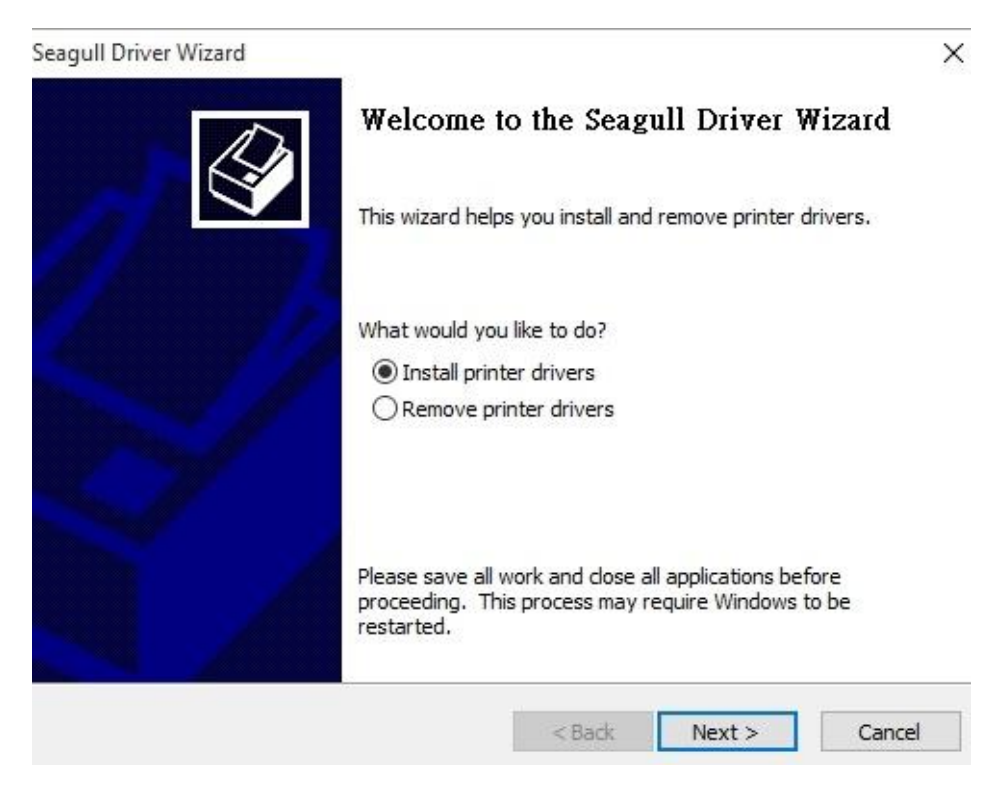

6. Yazıcının bilgisayara bağlı olduğundan emin olunuz, "Diğer" seçeneğini seçiniz ve ardından "İleri" seçeneğine basınız:

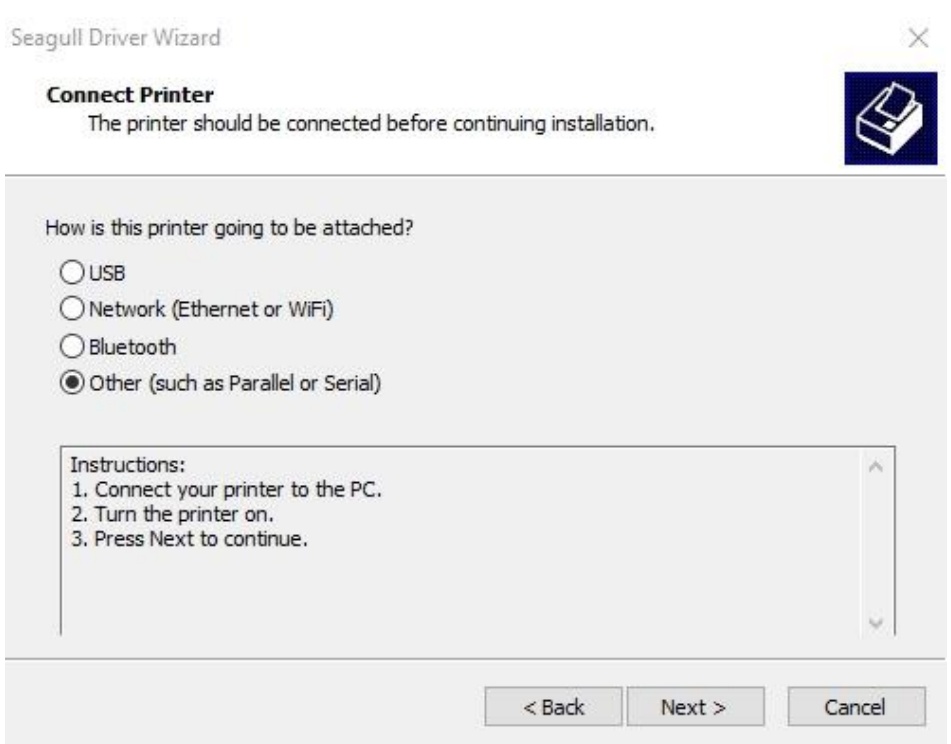

7. Model ve emülasyon seçiniz - aşağıda belirtilen örnekler, D2-250 PPLB modeline

dayanmaktadır:

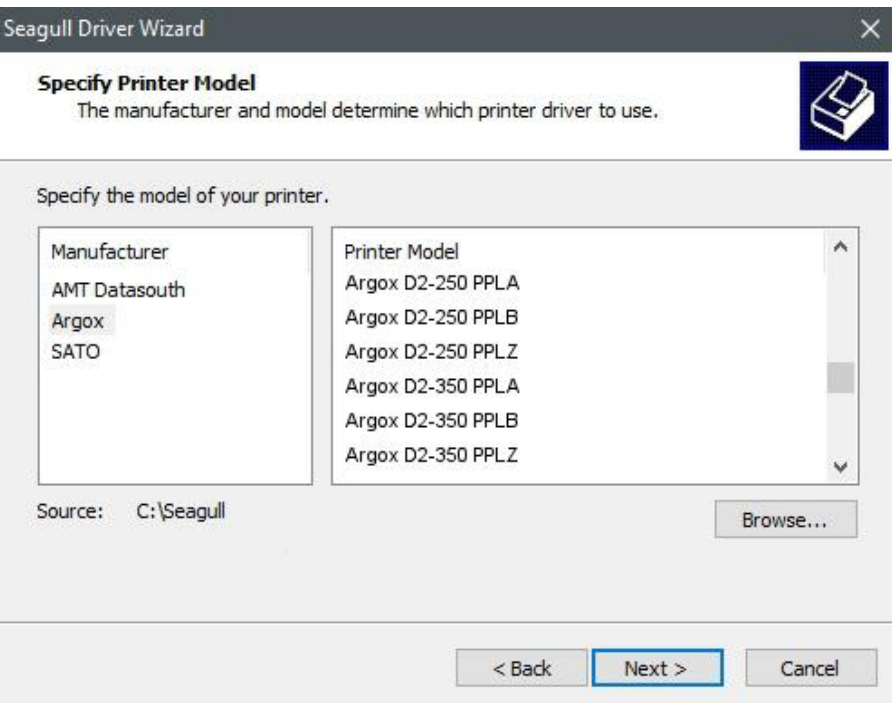

8. Yazıcının portunu seçiniz ve ardından "İleri" seçeneğine basınız.

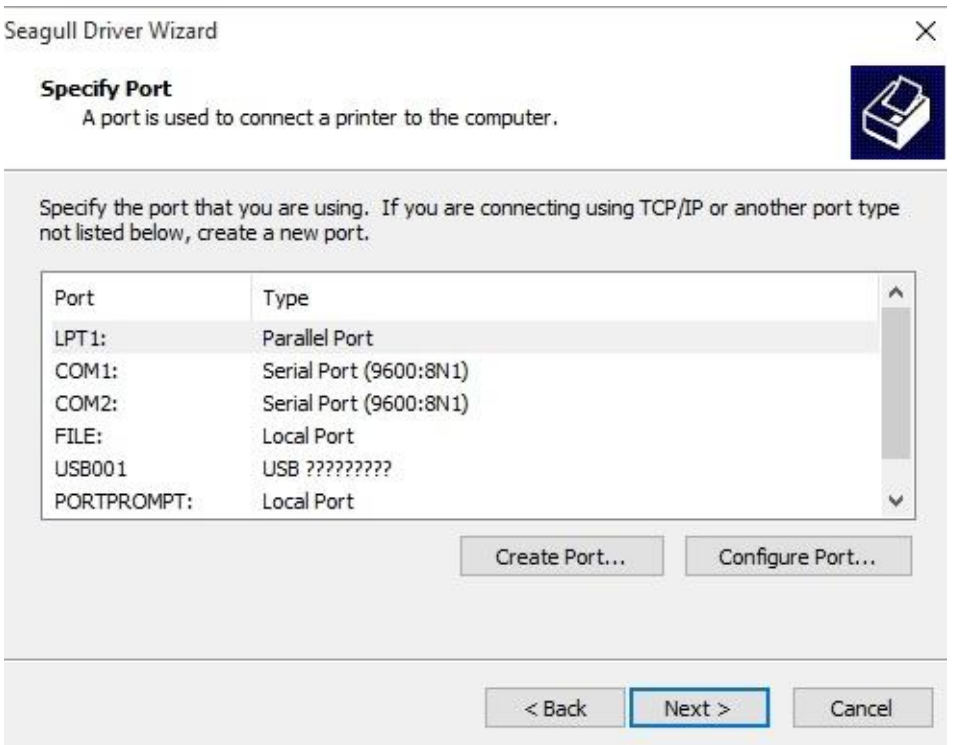

9. Yazıcı adını (örn. Argox D2-250 PPLB) giriniz, ardından "bu yazıcıyı paylaşma"

seçeneğini işaretleyiniz ve ardından "İleri" seçeneğine basınız.

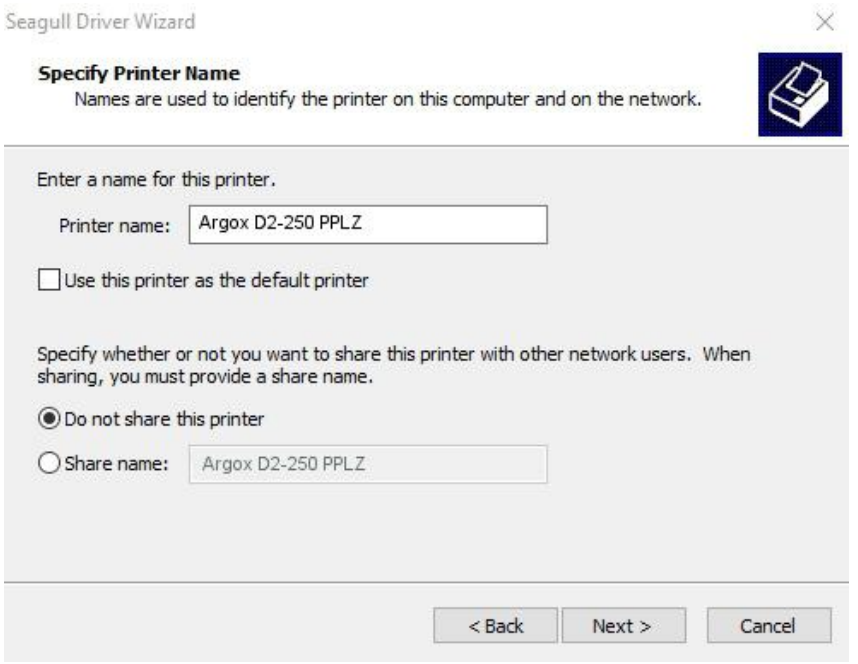

10. Ekranda gösterilen tüm bilgileri kontrol ediniz ve doğru olmaları halinde "Bitir" seçeneğine basınız.

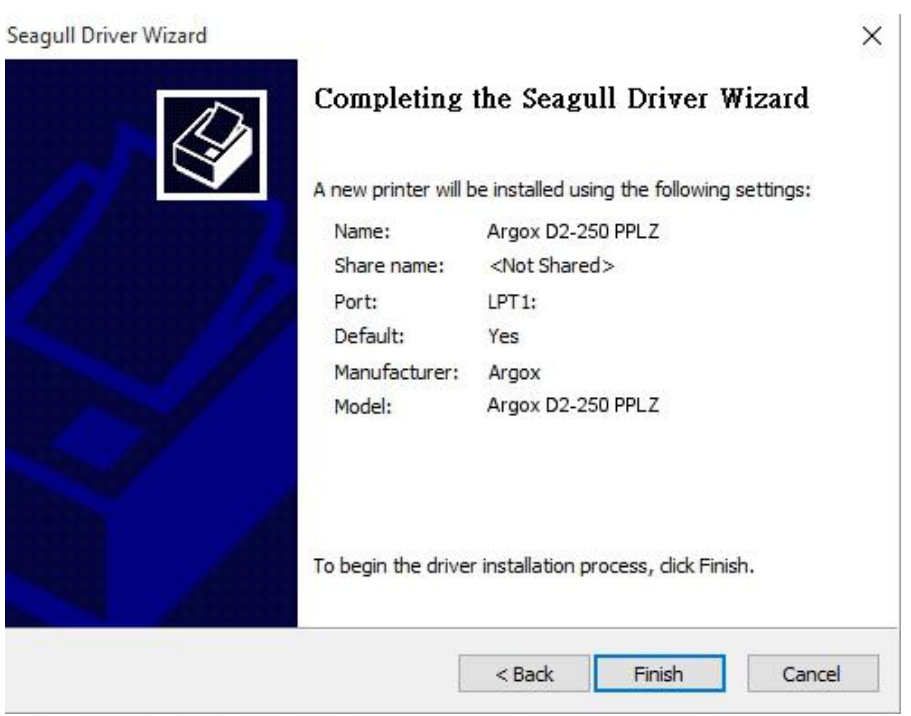

 $\times$ 

- 11. İlgili dosyalar sisteminize kopyalandıktan sonra "Bitir" seçeneğine basınız.
- 12. Sürücü kurulumu tamamlandıktan sona "Kapat" seçeneğine basınız. Sürücü kurulmuştur.

Seagull Driver Wizard

![](_page_51_Picture_45.jpeg)

# **4 Bakım**

Bu bölüm, rutin temizleme prosedürünü anlatmaktadır.

## **4.1 Temizlik**

Yazdırma kalitesini korumak ve yazıcının ömrünü uzatmak için bazı rutin bakımlar yapmanız gerekmektedir. Yüksek hacimli yazdırma işlemleri olduğunda günlük bakım ve düşük hacimli yazdırma işlemleri olduğunda haftalık bakım yapılmalıdır.

![](_page_52_Picture_6.jpeg)

**İkaz** Temizleme işlemi öncesinde yazıcıyı her zaman kapalı konuma getiriniz.

### **4.1.1 Yazıcı Kafası**

En iyi baskı yazdırma kalitesine sahip olmak istiyorsanız, yazıcı kafasını temiz tutmanız önemlidir. Yeni bir kağıt rulosu yüklediğinizde yazıcı kafasını temizlemenizi kesinlikle önermekteyiz. Yazıcının kritik bir ortamda çalıştırılması veya yazdırma kalitesinin düşmesi halinde, yazıcı başlığını daha sık temizlemeniz gerekmektedir.

Temizlemeden önce aşağıda belirtilenleri dikkate alınız:

- Isitma parçalarının aşınmış olması halinde suyla yaklaşmayınız.
- Yazdırma işlemini yeni bitirdiyseniz, yazıcı kafası soğuyana kadar bekleyiniz.
- Yazıcı kafasına çıplak elle veya sert nesnelerle dokunmayınız.

#### Temizleme adımları:

- 1. Yumuşak bir bezi veya kulak temizleme pamuğunu etil alkol ile ıslatınız.
- 2. Yazıcı kafasını tek yönde yavaşça siliniz. Sadece soldan sağa veya sadece sağdan sola siliniz. Tozun veya kirin tekrardan yazıcı kafasına yapışmaması için ileri-geri silmeyiniz.

![](_page_53_Picture_2.jpeg)

![](_page_53_Picture_3.jpeg)

**Not** Yazıcı kafasının seri numarasının herhangi bir şekilde çıkartılması, değiştirilmesi, hasar görmesi veya okunaksız hale gelmesi durumunda yazıcı kafasının garantisi geçersiz olur.

### **4.1.2 Kağıt kasası**

**Kağıt Rulosu Tutucuları, Kağıt Kılavuzları** ve kağıt yolunda birikmiş olabilecek tozu, kiri ve birikintileri temizlemek için yumuşak bir bez kullanınız.

- 1. Yumuşak bir bezi etil alkol ile ıslatınız.
- 2. Tozu temizlemek için **Kağıt Rulosu Tutucularını** siliniz.
- 3. Tozu ve kiri temizlemek için **Kağıt Kılavuzlarını** siliniz.
- 4. Birikintileri temizlemek için kağıt yolunu siliniz.

### **4.1.3 Sensör**

Kağıt sensörleri, kirlenmeleri halinde kağıdı doğru bir şekilde algılamayabilir.

- 1. Yumuşak bir bezi veya kulak temizleme pamuğunu etil alkol ile ıslatınız.
- 2. Tozu temizlemek için sensörleri yavaşça fırçalayınız.
- 3. Kalıntıları temizlemek için kuru bir bez kullanınız.

![](_page_54_Picture_2.jpeg)

### **4.1.4 Merdane**

Merdane de yazdırma kalitesi açısından önemlidir. Kirli bir merdane, yazıcı kafasına hasar verebilir. Üzerinde yapışkan, kir veya toz birikmesi halinde merdaneyi hemen temizleyiniz.

- 1. Yumuşak bir bezi etil alkol ile ıslatınız.
- 2. Tozu ve yapışkanı temizlemek için merdaneyi yavaşça siliniz.

![](_page_54_Picture_7.jpeg)

## **5 Sorun Giderme**

Bu bölüm, yazıcı sorunları ve çözümleri hakkında bilgiler sunmaktadır.

## **5.1 Yazıcı sorunları**

#### **Yazıcı çalışmıyor**

- AC güç kablosunu taktınız mı?
- Güç kablosunun konektörünün, yazıcının güç jakına takılı olduğundan emin olunuz.
- Duvardaki prizden yazıcıya gelen elektrik bağlantısını kontrol ediniz. Güç kablosunu ve soketi diğer elektrik cihazlarla test ediniz.
- Yazıcıyı duvardaki prizden çıkartınız ve ardından yeniden takınız.

#### **Yazıcı kendi kendine kapanıyor**

- Yazıcıyı tekrar çalıştırınız.
- Güç kaynağının konektörünün ve güç kablosunun düzgün olarak takılı olduğundan

emin olunuz.

- Güç kaynağının ve güç kablosunun hasar görmemiş olduğundan emin olunuz.
- Uygun güç kaynağını kullanınız.
- Yazıcının kendi kendini kapatmaya devam etmesi halinde soketi kontrol ediniz ve

yazıcıya yeterli gücün geldiğinden emin olunuz.

#### **Yazıcı kağıdı çıkartmıyor**

- Kağıt doğru olarak yüklenmemiştir. Kağıdı yeniden yüklemek için Bölüm 2.3 "Kağıt Yükleme" bölümüne bakınız.
- Kağıt sıkışması varsa, bu sorunu gideriniz.

## **5.2 Kağıt sorunları**

#### **Kağıt bitmiş**

Yeni bir kağıt rulosu yükleyiniz.

#### **Kağıt sıkışmış**

- Yazıcıyı açınız ve sıkışan kağıdı temizleyiniz.
- Kağıdın, **Kağıt Kılavuzları** tarafından doğru bir şekilde tutulduğundan emin olunuz.

#### **Yazdırma pozisyonu doğru değil**

- Yazdırma işlemi için doğru kağıt türünü mü kullandınız?
- Kağıt doğru olarak yüklenmemiştir. Kağıdı yeniden yüklemek için Bölüm 2.3 "Kağıt Yükleme" bölümüne bakınız.
- Kağıt sensörünün kalibre edilmesi gerekmektedir. Sensörü kalibre etmek için 3.1. "Kağıt Sensörü Kalibrasyonu" bölümüne bakınız.
- Kağıt sensörü kirlidir. Kağıt sensörünü temizleyiniz.

#### **Hiçbir şey yazdırılmıyor**

- Kağıt doğru olarak yüklenmemiştir. Kağıdı yeniden yüklemek için Bölüm 2.3 "Kağıt Yükleme" bölümüne bakınız.
- Yazdırılacak olan veri başarılı bir şekilde gönderilmemiş olabilir. Arayüzün yazıcı sürücüsünde doğru olarak ayarlandığından emin olunuz ve yazdırılacak olan verileri tekrar gönderiniz.

#### **Yazdırma kalitesi kötü**

- Yazıcı kafası kirlidir. Yazıcı kafasını temizleyiniz.
- Merdane kirlidir. Merdaneyi temizleyiniz.
- Yazdırma koyuluğunu ayarlayınız veya yazdırma hızını azaltınız.
- Kağıt, Direct Thermal için uyumsuzdur. Uyumlu kağıt kullanınız.

Kağıt, yazıcıyla uyumsuzdur.

## **5.3 Diğer sorunlar**

#### **Yazdırılan etikette kırık çizgiler var**

Yazıcı kafası kirlidir. Yazıcı kafasını temizleyiniz.

#### **USB belleğe veri yazarken bir hata meydana geldi**

- USB sürücüsü yerleştirdiniz mi?
- USB sürücüsünün, porta sıkı bir şekilde takıldığından emin olunuz.
- USB sürücüsü arızalı olabilir. Bir başkasıyla değiştiriniz.

#### **Yazıcı, yetersiz USB belleği nedeniyle dosyaları kaydedemiyor**

 Yer açmak için USB sürücünüzdeki dosyaları siliniz veya USB sürücünüzü boş bir sürücüyle değiştiriniz.

#### **Kesicide sorun yaşanıyor**

- Kağıt sıkışması varsa, bu sorunu gideriniz.
- Kesici gevşemiştir. Kesiciyi pozisyonuna yerleştiriniz ve sıkıştırınız.
- Kesici bıçağının keskinliği gitmiştir. Kesiciyi yeni bir kesici ile değiştiriniz.

#### **Yazıcı kafasının sıcaklığı çok yüksek**

 Yazıcı kafasının sıcaklığı, yazıcı tarafından kontrol edilir. Çok yüksek olması halinde, yazıcı kafası soğuyana kadar yazıcı otomatik olarak yazdırma işlemini durdurur. Yazıcı kafasının soğumasının ardından, henüz tamamlanmayan bir yazdırma işi varsa yazıcı otomatik olarak yazdırma işlemini devam ettirir.

#### **Yazıcı kafası kırık**

Yardım için yerel bayiniz ile iletişime geçiniz.

# **6 Ö zellikler**

Bu bölüm, yazıcının özelliklerini anlatmaktadır. Özellikler, bildirimde bulunulmadan değişikliğe tabidir.

## **6.1 Yazıcı**

![](_page_58_Picture_182.jpeg)

**6 Ö zellikler**

![](_page_59_Picture_50.jpeg)

## **6.2 Kağıt**

![](_page_60_Picture_137.jpeg)

## **6.3 Elektrik ve işletim ortamı**

![](_page_60_Picture_138.jpeg)

## **6.4 Fiziksel boyut**

![](_page_60_Picture_139.jpeg)

# **6.5 Fontlar, Barkodlar ve Grafik Ö zellikleri**

Fontların, barkodların ve grafiklerin özellikleri, yazıcı emülasyonuna bağlıdır. PPLA, PPLB ve PPLZ emülasyonları, ana makinenin yazıcınızla iletişim kurabileceği yazıcı programlama dilleridir.

# **Yazıcı Programlama Dili PPLA Programlama Dili PPLA**

![](_page_61_Picture_124.jpeg)

### **Yazıcı Programlama Dili PPLB**

![](_page_62_Picture_119.jpeg)

### **Yazıcı Programlama Dili PPLZ**

![](_page_63_Picture_121.jpeg)

## **6.6 Bluetooth (Opsiyonel)**

![](_page_64_Picture_164.jpeg)

# **6.7 Ethernet (Opsiyonel)**

![](_page_64_Picture_165.jpeg)

## **6.8 Portlar**

Bu bölüm, yazıcının IO portu özellikleri hakkında bilgiler verir.

### **6.8.1 USB**

İki ortak USB konektörü bulunmaktadır. Tipik olarak A tipi, ana makinelerde ve hublarda bulunurken, B tipi ise cihazlarda ve hublarda bulunmaktadır. Aşağıda yer alan resim, pin çıkışlarını göstermektedir.

![](_page_65_Figure_6.jpeg)

![](_page_65_Picture_89.jpeg)

## **6.8.2 Ethernet (Opsiyonel)**

Ethernet, 8P8C (8-Pozisyon 8-Kontakt) RJ-45 kablo kullanmaktadır. Aşağıda yer alan resim, pin çıkışlarını göstermektedir.

![](_page_66_Figure_4.jpeg)

![](_page_66_Picture_88.jpeg)

## **6.8.3 RS-232C (Opsiyonel)**

Yazıcı üzerindeki RS-232C, DB9 dişidir. Asenkronize başlama-bitmeli modda verileri azar azar iletir. Aşağıda yer alan resim, pin çıkışlarını göstermektedir.

![](_page_67_Figure_4.jpeg)

![](_page_67_Picture_248.jpeg)

![](_page_67_Picture_249.jpeg)